# TIFF Junction Reference Guide Version 4.15

Standard and Professional Editions

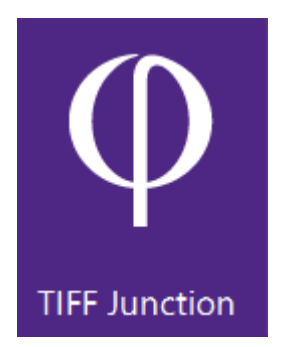

Version 4.15 May 2017

© Aquaforest Limited 2001-2017 Web: [www.aquaforest.com](http://www.aquaforest.com/) E-mail: [info@aquaforest.com](mailto:info@aquaforest.com)

Aquaforest

### **CONTENTS**

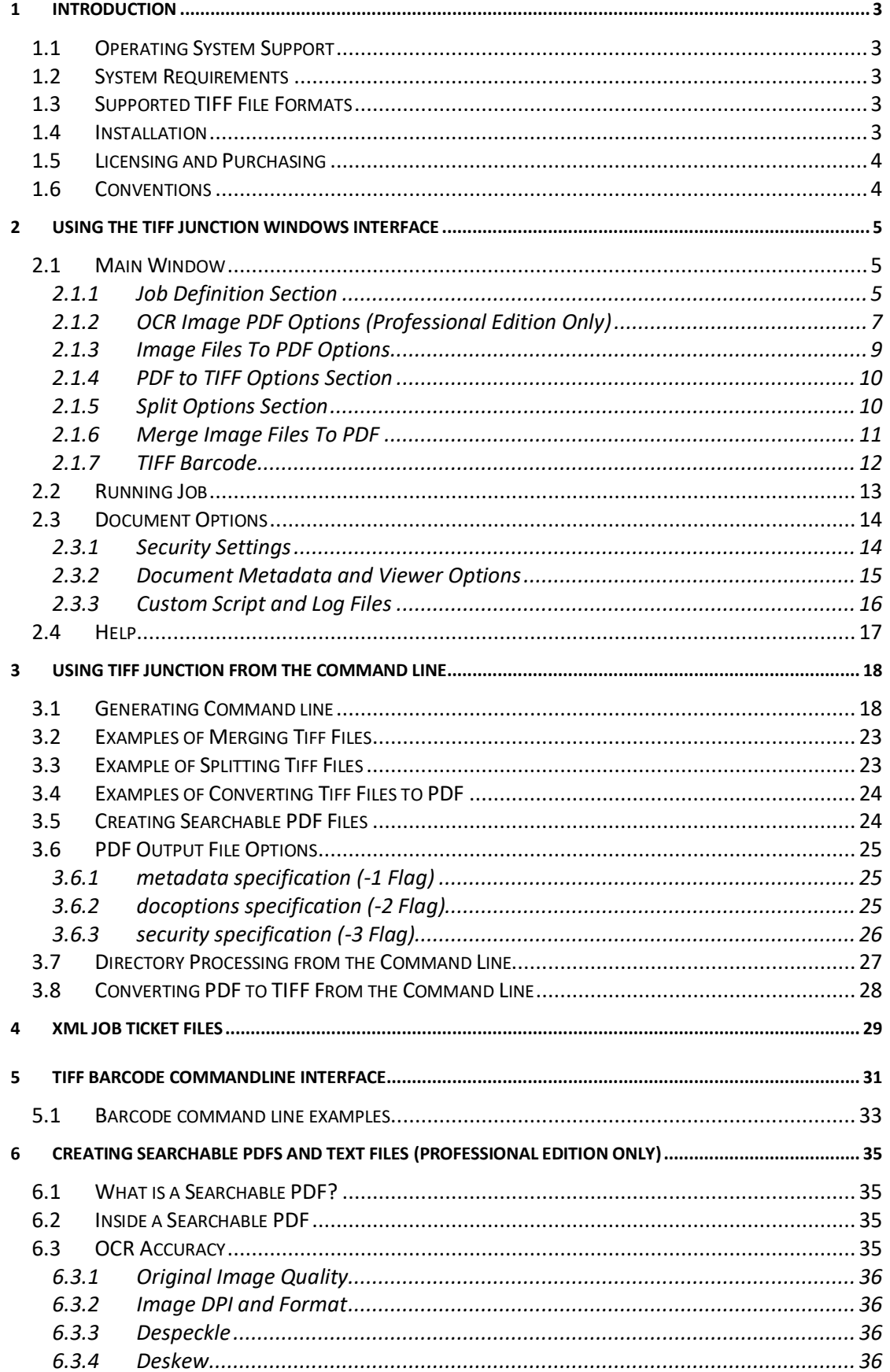

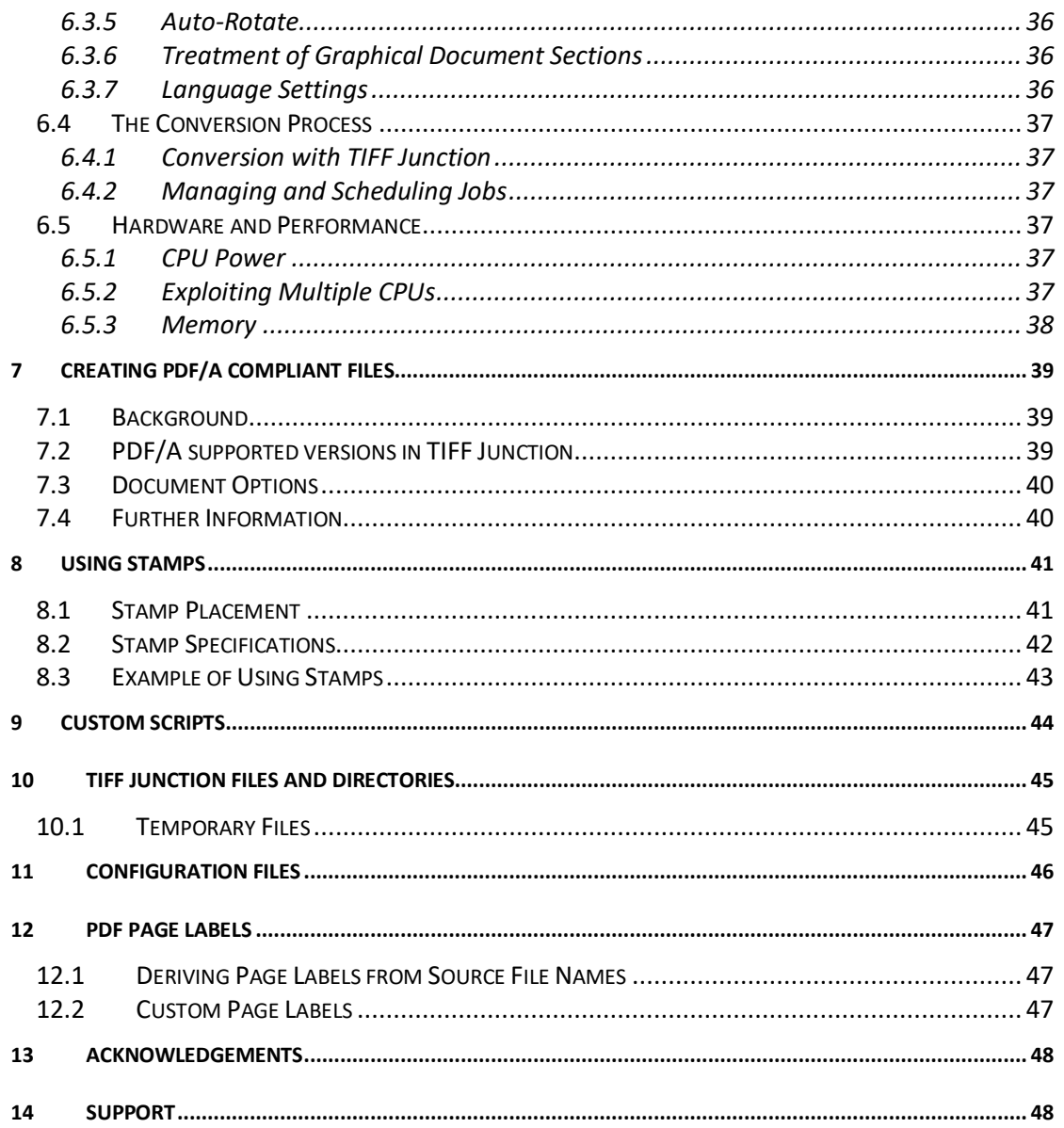

## <span id="page-3-0"></span>**1 INTRODUCTION**

TIFF Junction provides a set of processing tools for TIFF files, including splitting, merging, conversion to PDF and setting of security and other attributes of the converted PDF files. The Professional Edition additionally provides the ability to create Searchable PDFs from TIFF files and Image-Only PDF files, and to generate OCR text files.

The product has both a GUI and command-line interface. Batch processes can be defined using the GUI to create an XML Job Ticket file which can be run using the GUI, or using the command line.

## <span id="page-3-1"></span>**1.1 Operating System Support**

Version 4.1 is supported on the following Operating systems:

- Windows 7 64 bit
- Windows 8 64 bit
- Windows 10 64 bit
- Server 2008 | Server 2008 R2
- Server 2012 | Server 2012 R2
- Server 2016

### <span id="page-3-2"></span>**1.2 System Requirements**

- Microsoft.Net Framework 3.5
- Microsoft.Net Framework 4.5.2
- Visual C++ Redistributable 2013 x64, x86
- Visual C++ Redistributable 2010 x64
- Approximately 140Mb of disk space is required for installation.
- To use the WSH Scripts WSH 5.6 or later is recommended. This will be installed automatically by the install program if it is not present. It can also be downloaded from [http://www.microsoft.com/en-us/download/wsh](http://www.microsoft.com/en-us/download/search.aspx?q=Windows%20Script%20Host) if necessary for any reason.

### <span id="page-3-3"></span>**1.3 Supported TIFF File Formats**

- CCITT Group 3 (1-D), Group 3 (2-D)
- CCITT Group 4
- CCITT RLE
- JPEG Type 6
- JPEG Type 7
- LZW
- Uncompressed (Bitonal)

### <span id="page-3-4"></span>**1.4 Installation**

The TiffJunction4.11.msi installer will guide you through the TIFF Junction 4.11 installation process.

## <span id="page-4-0"></span>**1.5 Licensing and Purchasing**

Unlicensed versions are fully functional and not time-restricted, but all generated TIFF and PDF files have an additional page or License Stamps which indicates that the document was generated with an unlicensed version of the product.

When a license is purchased (see **Purchase TIFF Junction**) a permanent license key will be issued for use with the product which should be entered using the Help | License option of the GUI. There is no need to download another version of the software.

## <span id="page-4-1"></span>**1.6 Conventions**

Throughout this guide type in **bold courier** is used to represent operating system commands and *TIFFJUNCTIONDIR* represents the directory in which TIFF Junction was installed, by default C:\Aquaforest\TIFF Junction.

# <span id="page-5-0"></span>**2 USING THE TIFF JUNCTION WINDOWS INTERFACE**

### <span id="page-5-1"></span>**2.1 Main Window**

When TIFF Junction is launched, the main window is displayed as shown below. This allows the definition and running of jobs, as well as saving and loading job definitions to and from files.

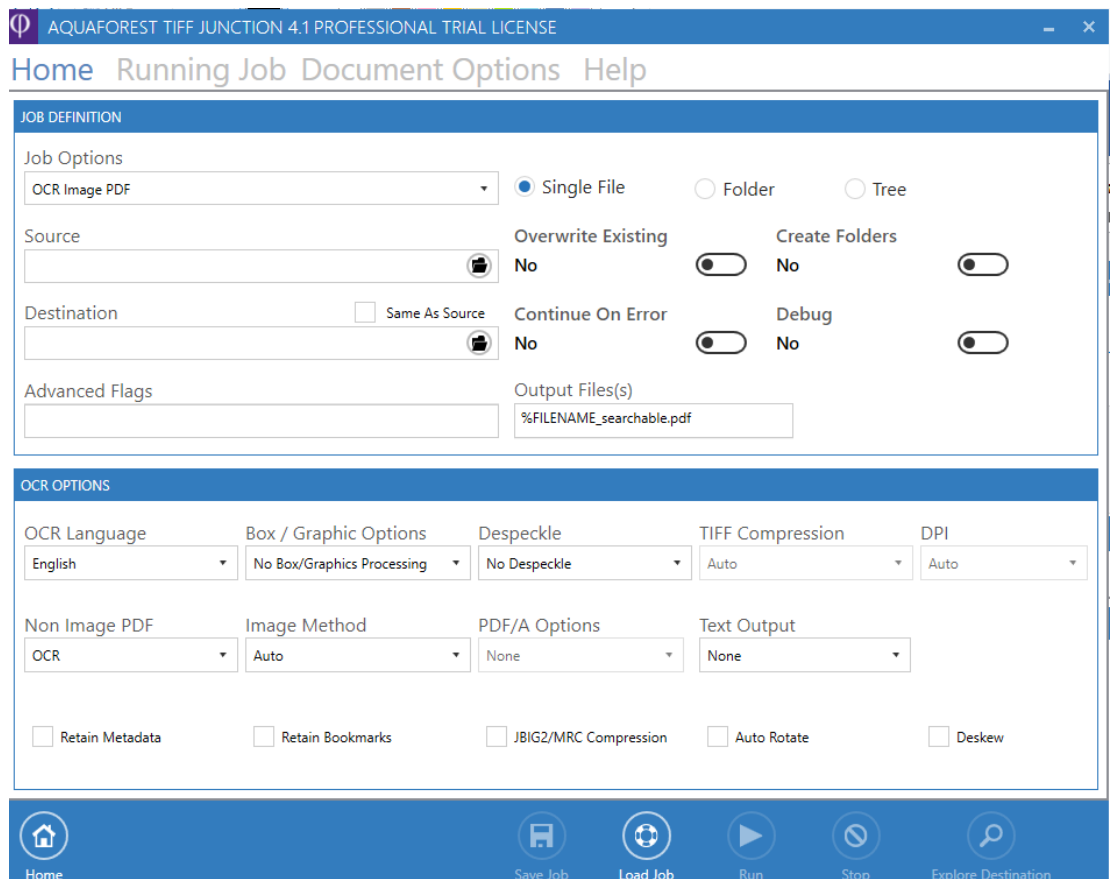

#### <span id="page-5-2"></span>2.1.1 Job Definition Section

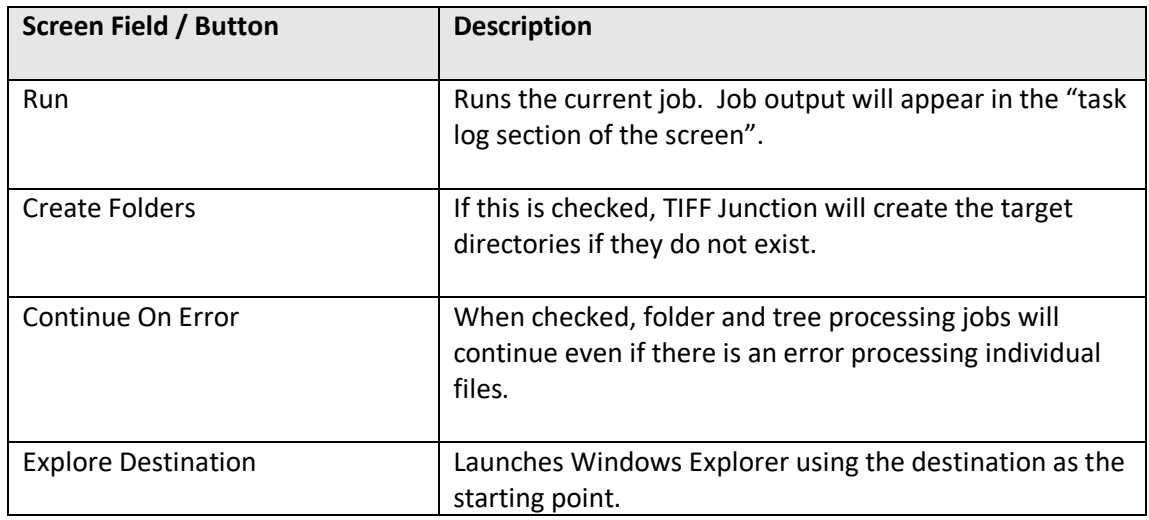

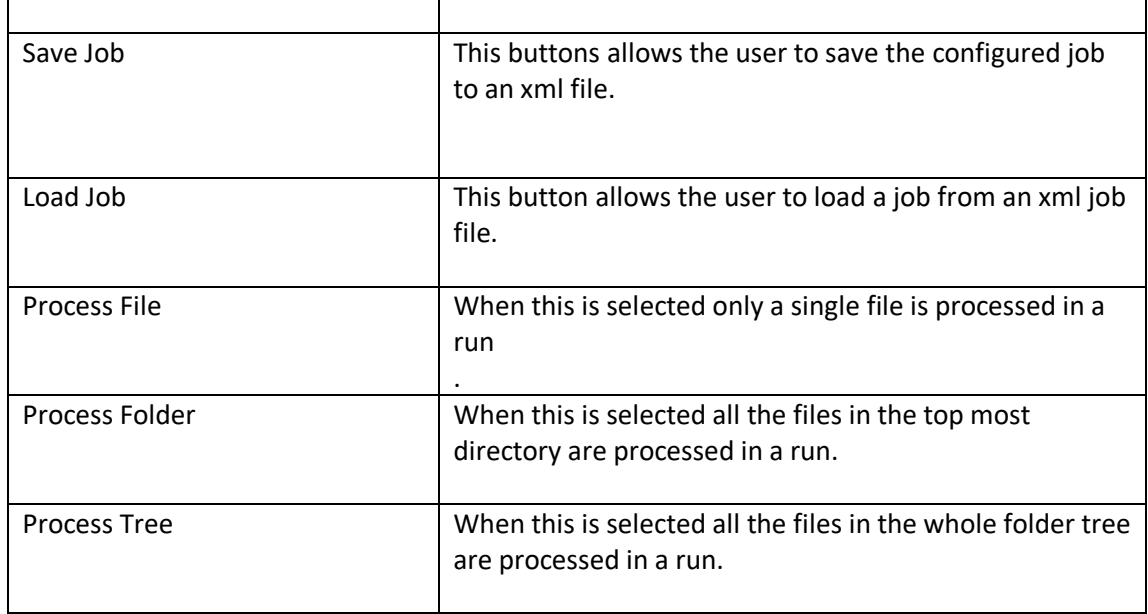

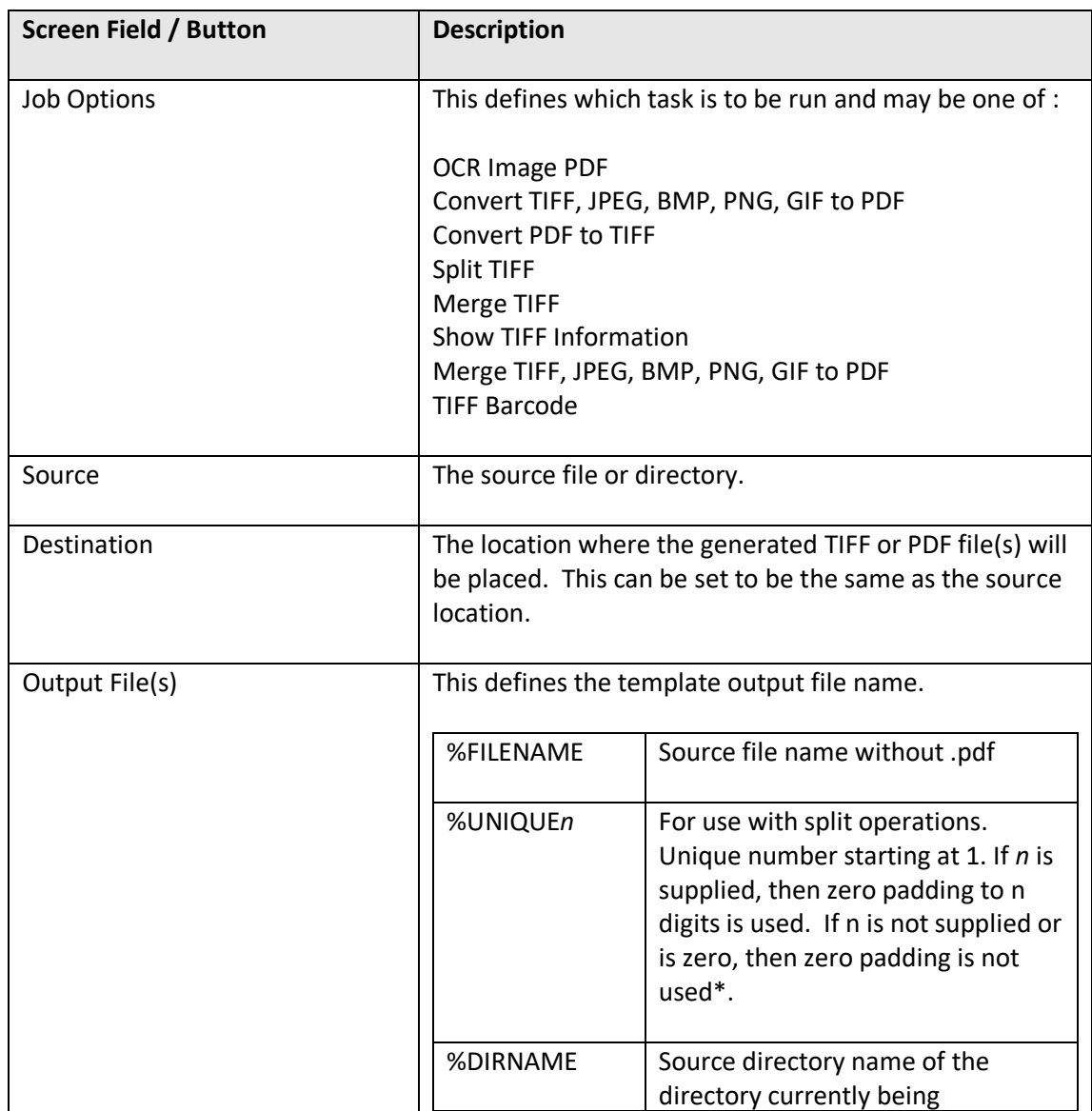

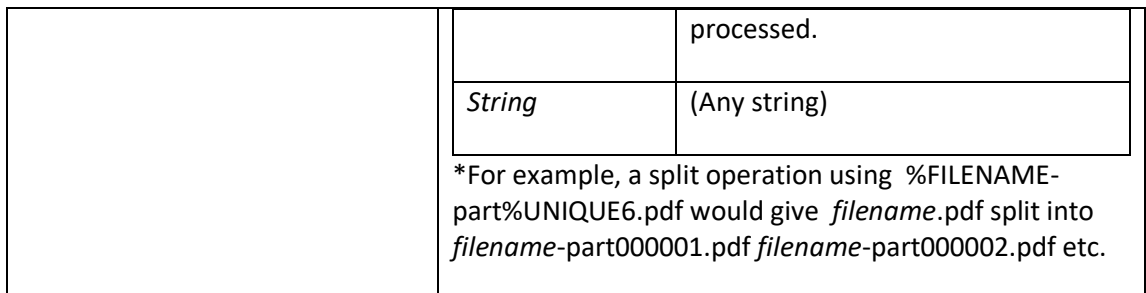

## <span id="page-7-0"></span>2.1.2 OCR Image PDF Options (Professional Edition Only)

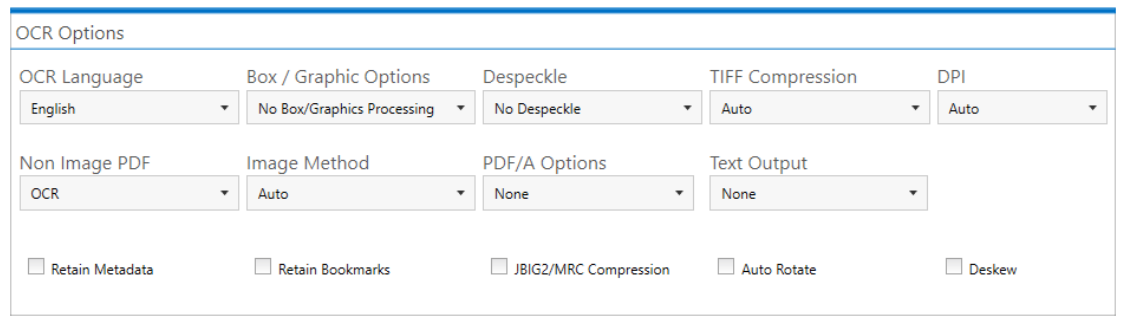

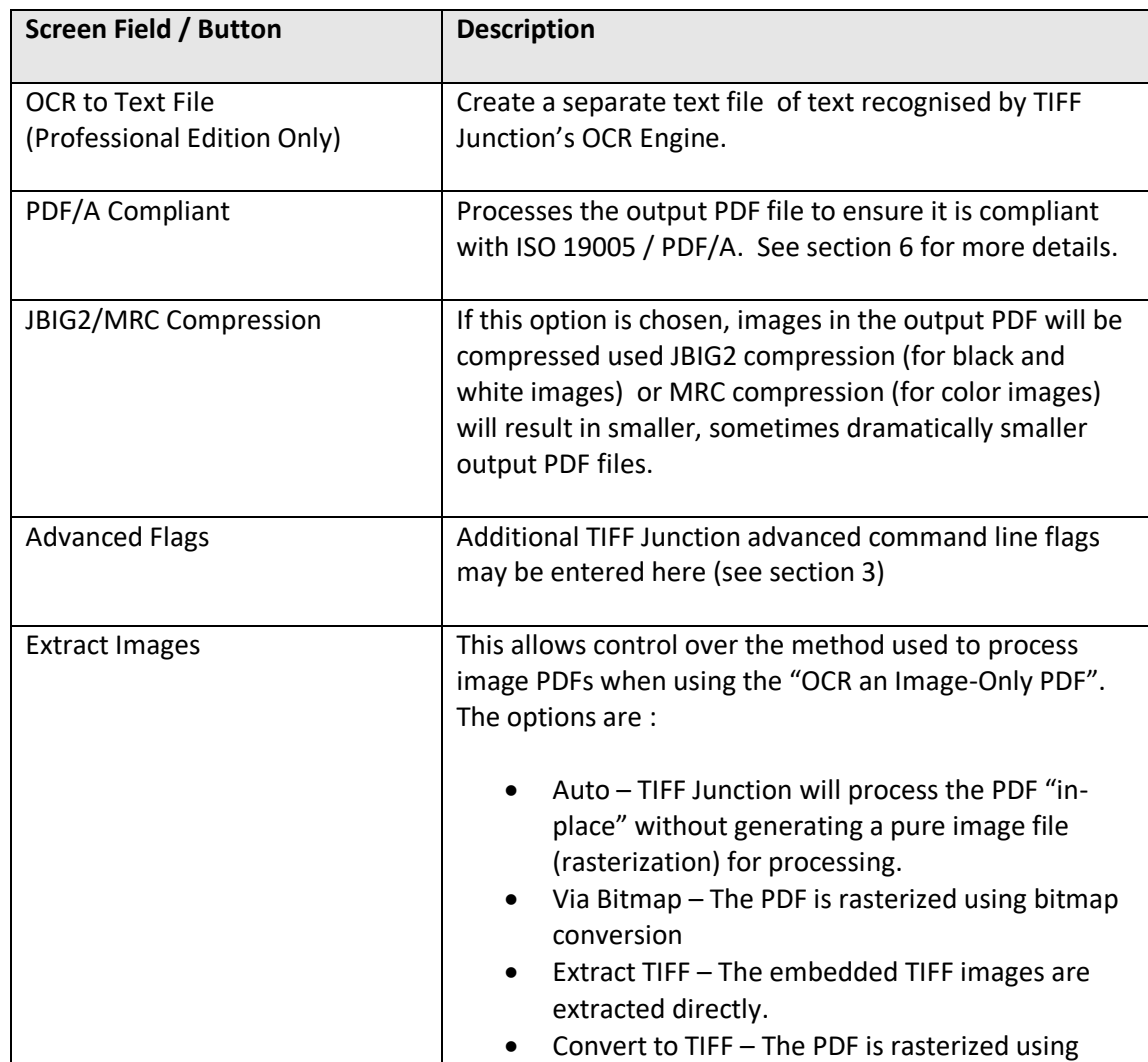

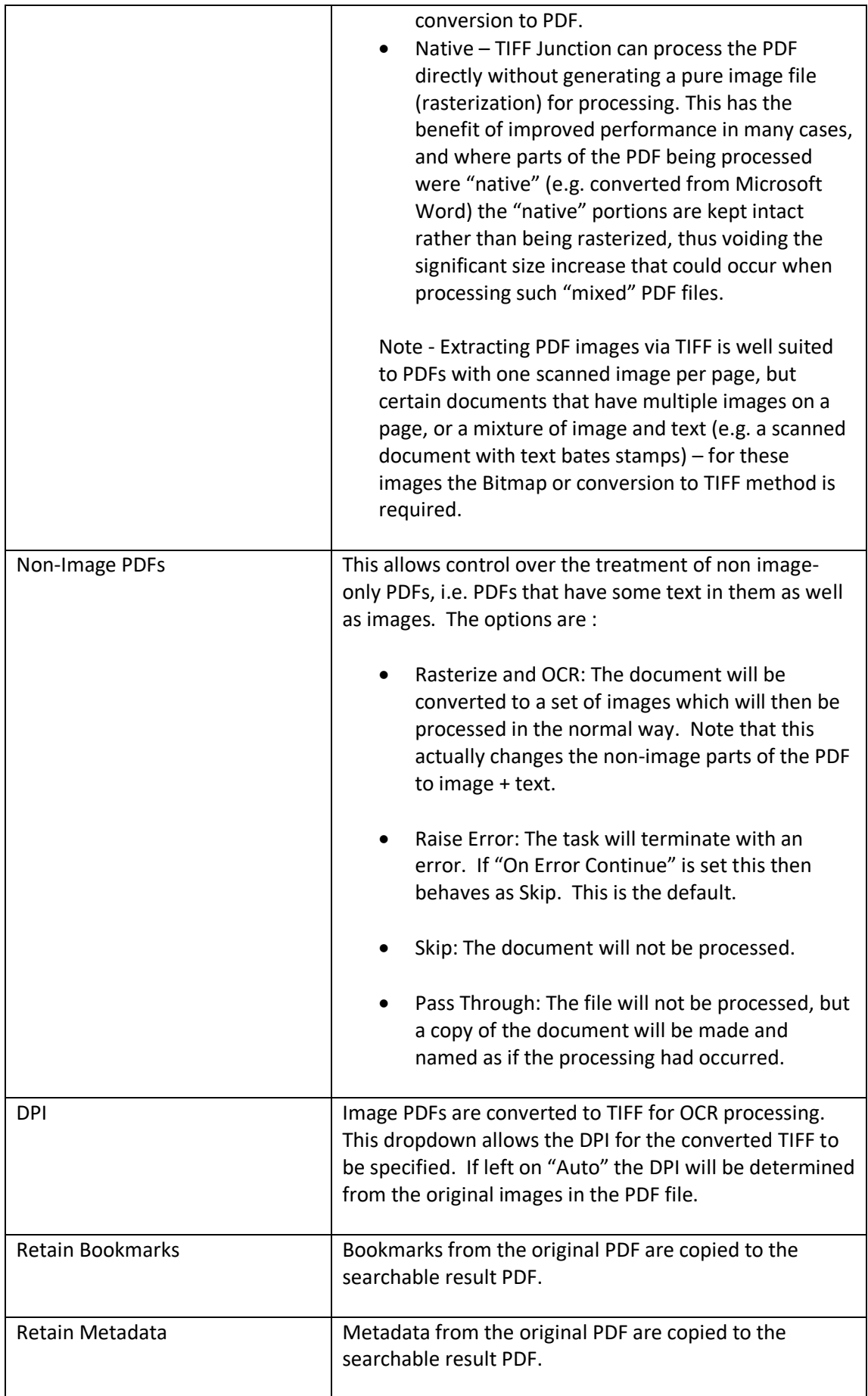

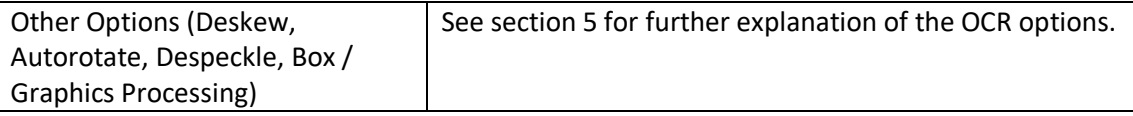

## <span id="page-9-0"></span>2.1.3 Image Files To PDF Options

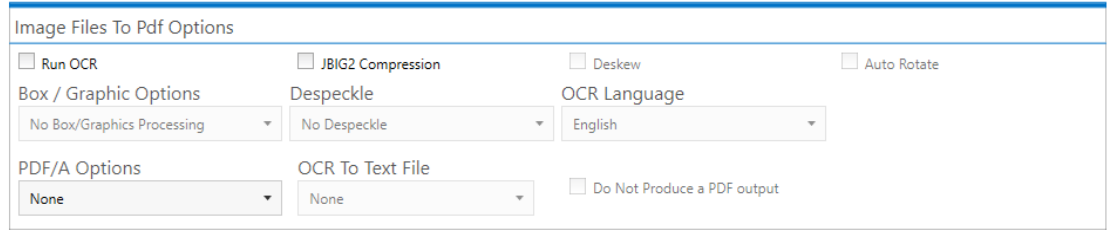

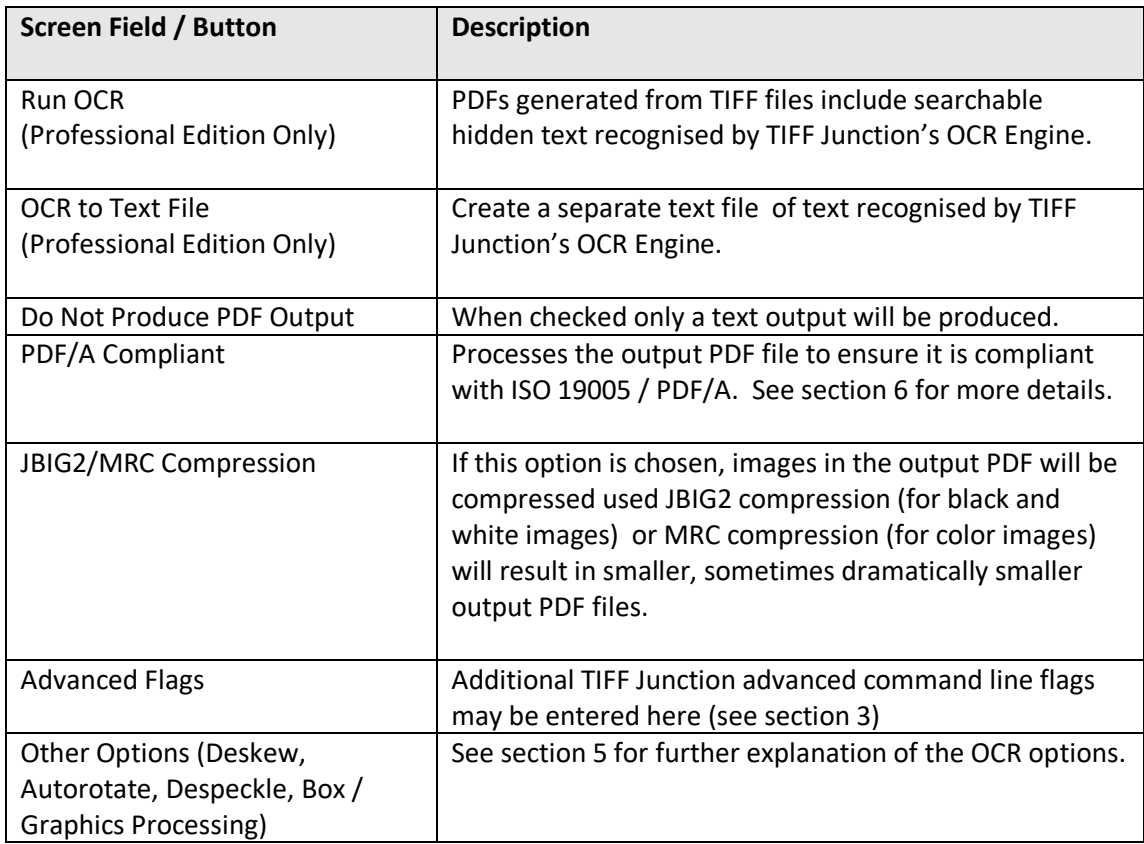

#### <span id="page-10-0"></span>2.1.4 PDF to TIFF Options Section

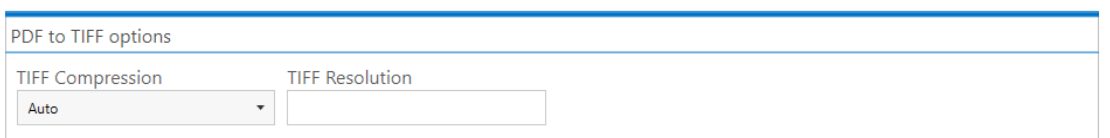

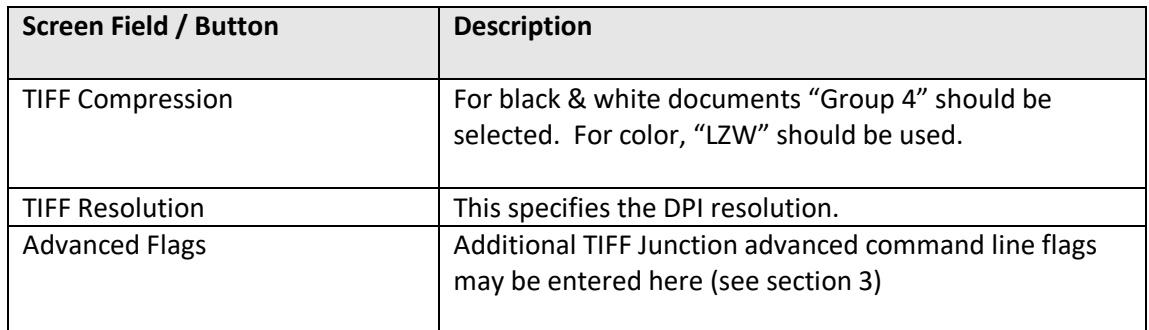

#### <span id="page-10-1"></span>2.1.5 Split Options Section

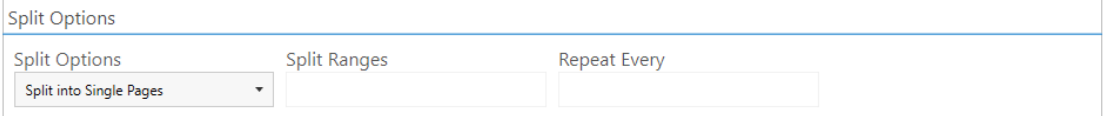

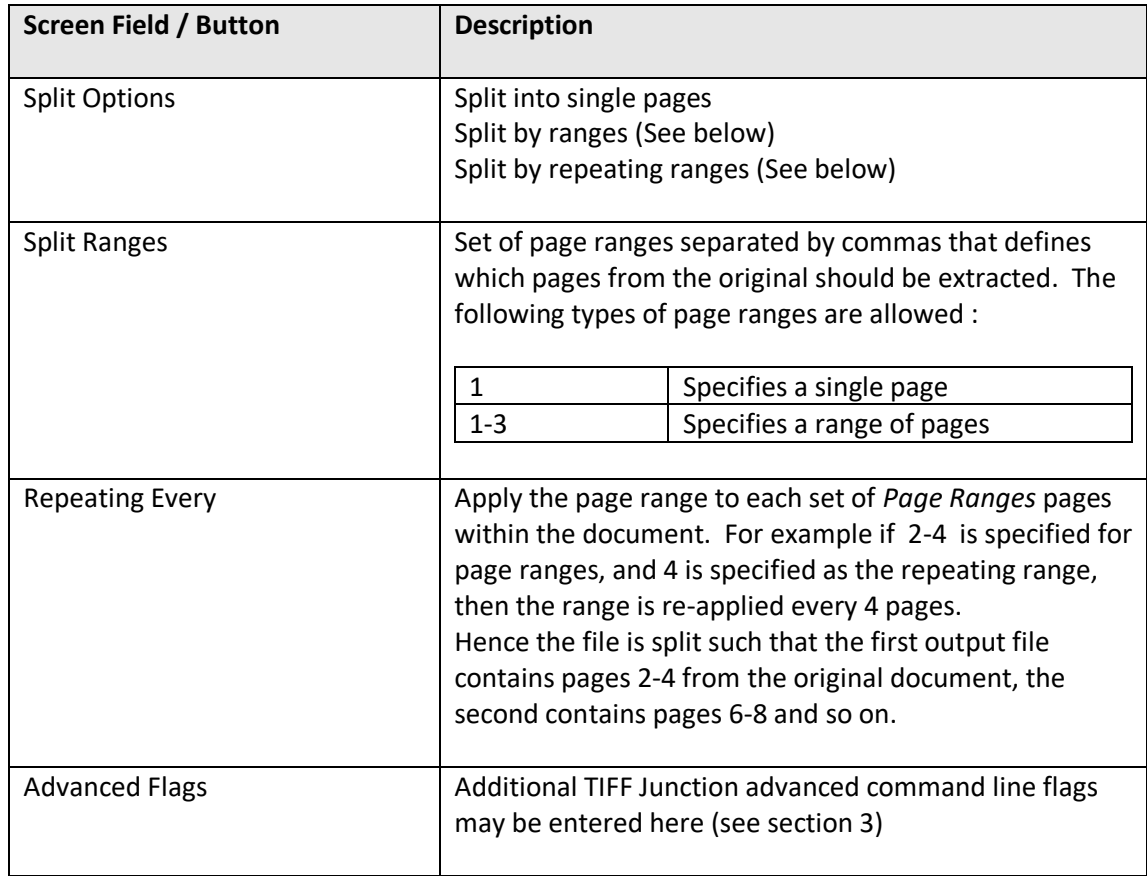

NB : If you try Splitting or Merging TIFF files with Jpeg Compression, TIF Junction will save the out as LZW.

### <span id="page-11-0"></span>2.1.6 Merge Image Files To PDF

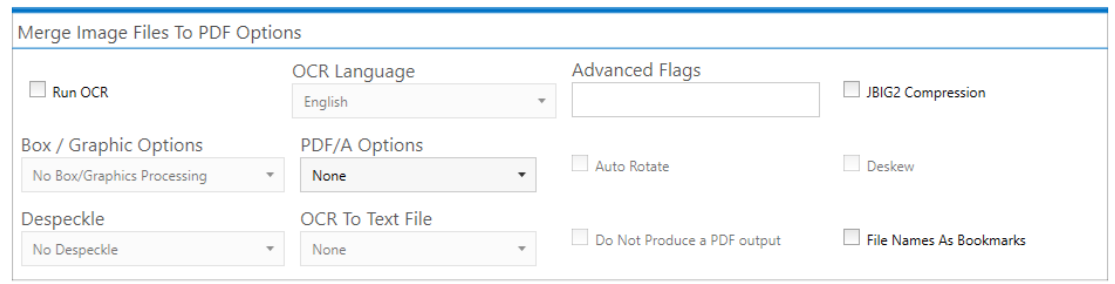

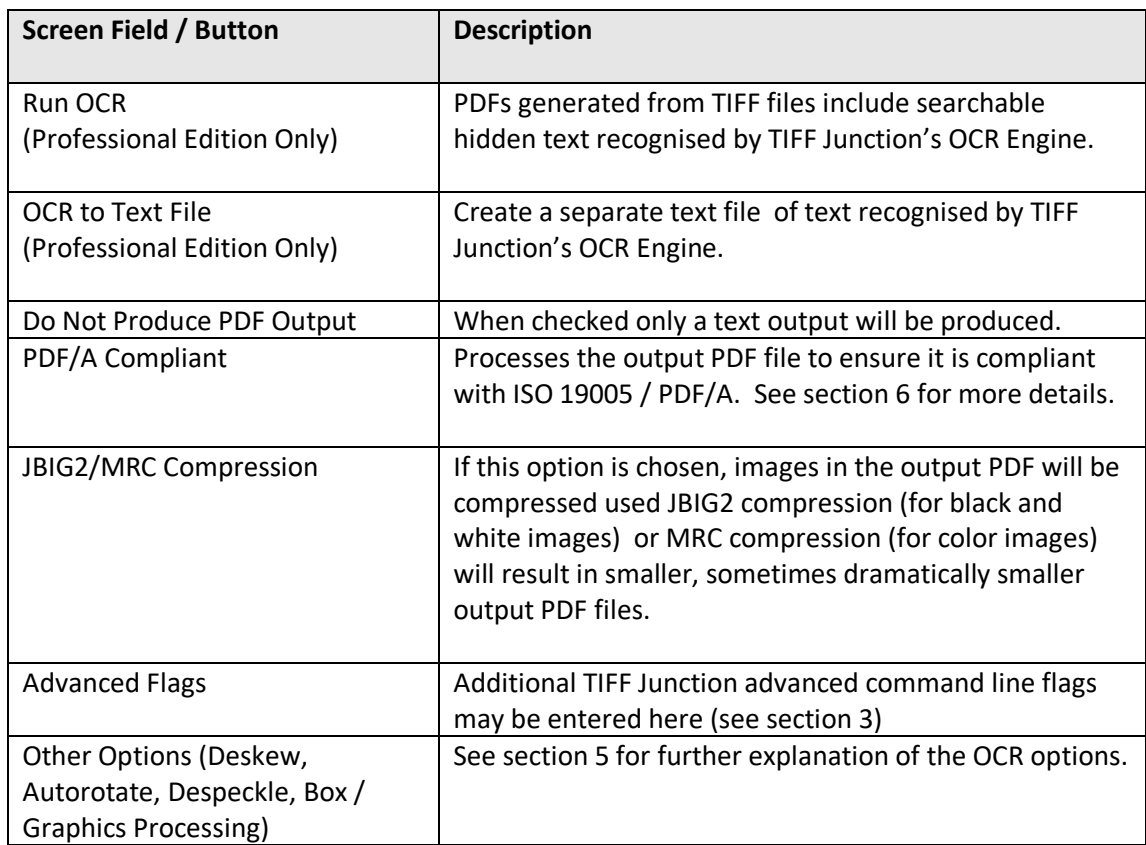

NB : If you try Splitting or Merging TIFF files with Jpeg Compression, TIF Junction will save the out as LZW.

### <span id="page-12-0"></span>2.1.7 TIFF Barcode

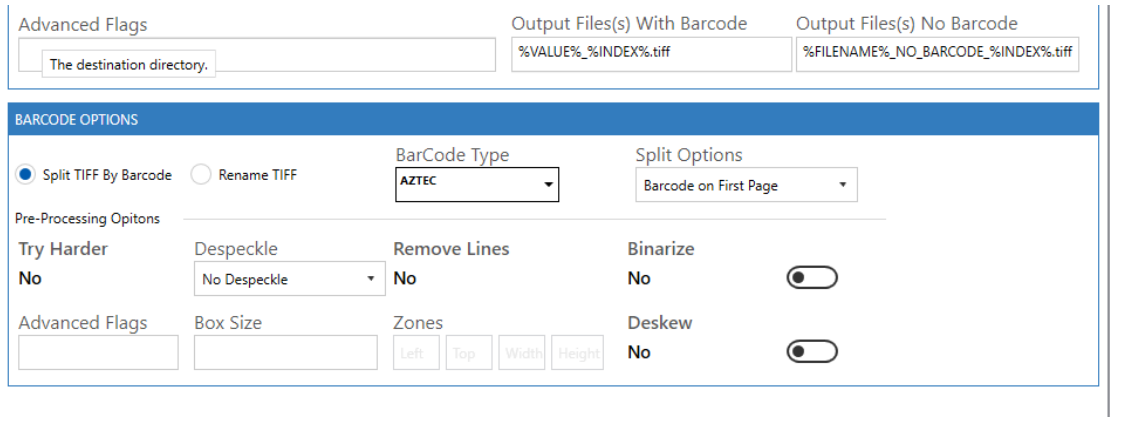

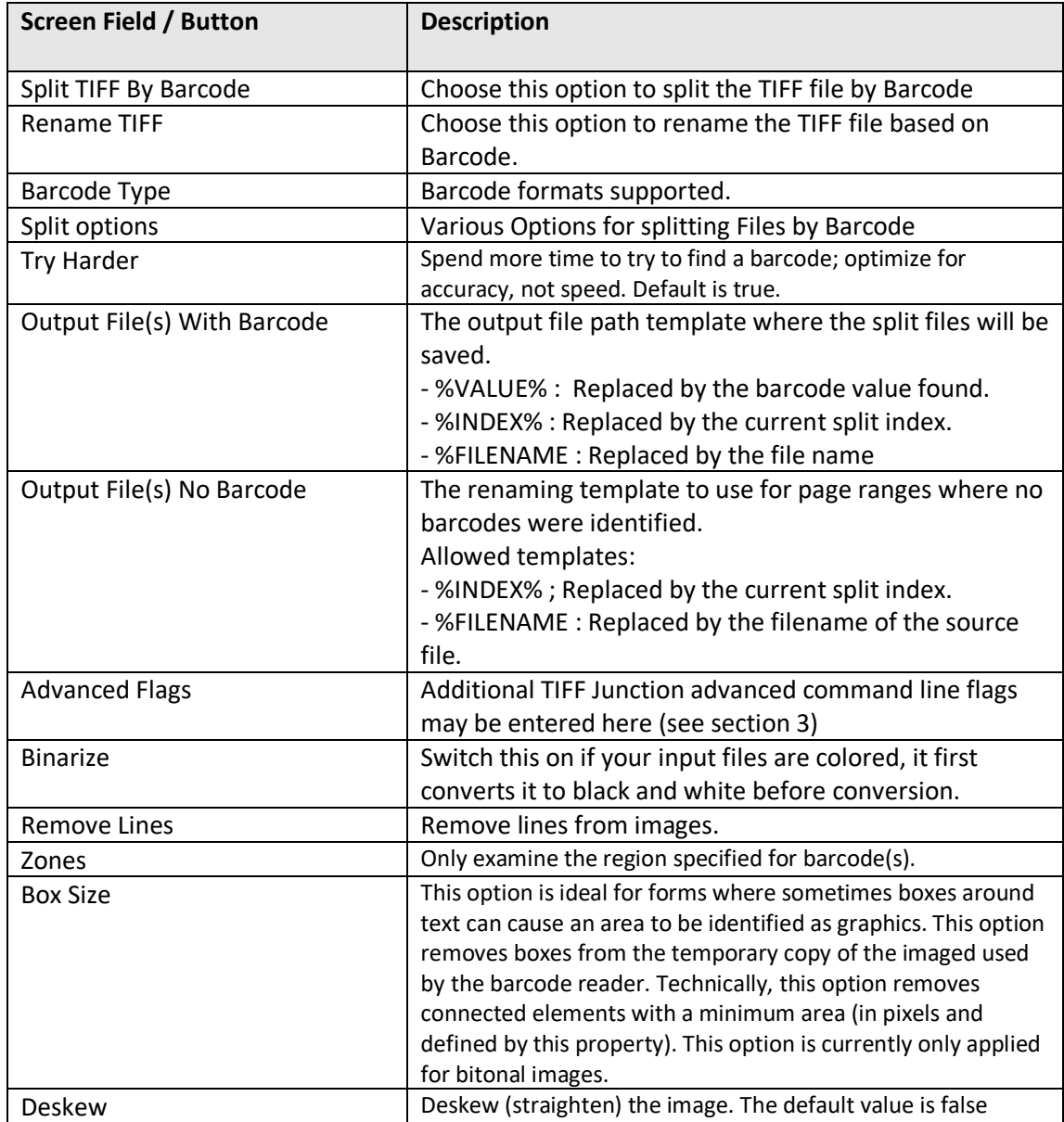

## <span id="page-13-0"></span>**2.2 Running Job**

### Home Running Job Document Options Help

 $\sim 10$ Processing **I I** 

 $Home$ 

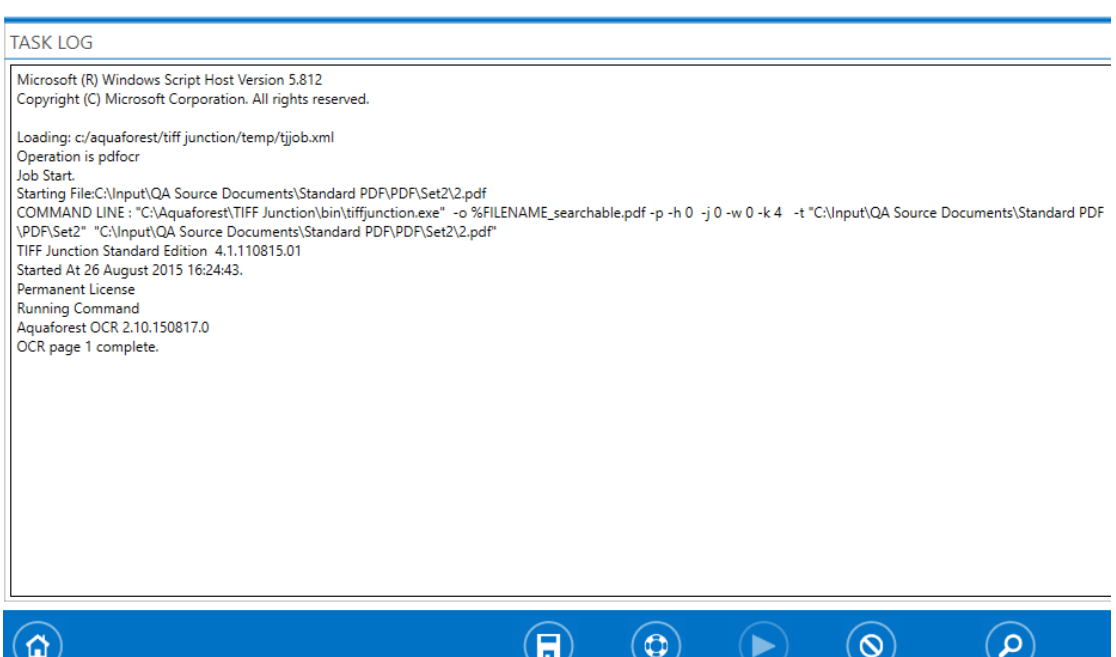

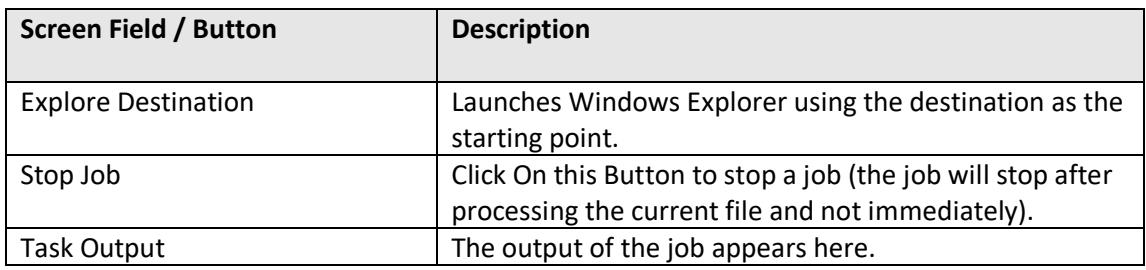

Save Job Load Job

 $Stop$ 

Explore Destination

## <span id="page-14-0"></span>**2.3 Document Options**

### <span id="page-14-1"></span>2.3.1 Security Settings

Home Running Job Document Options Help

security metadata and viewer options script

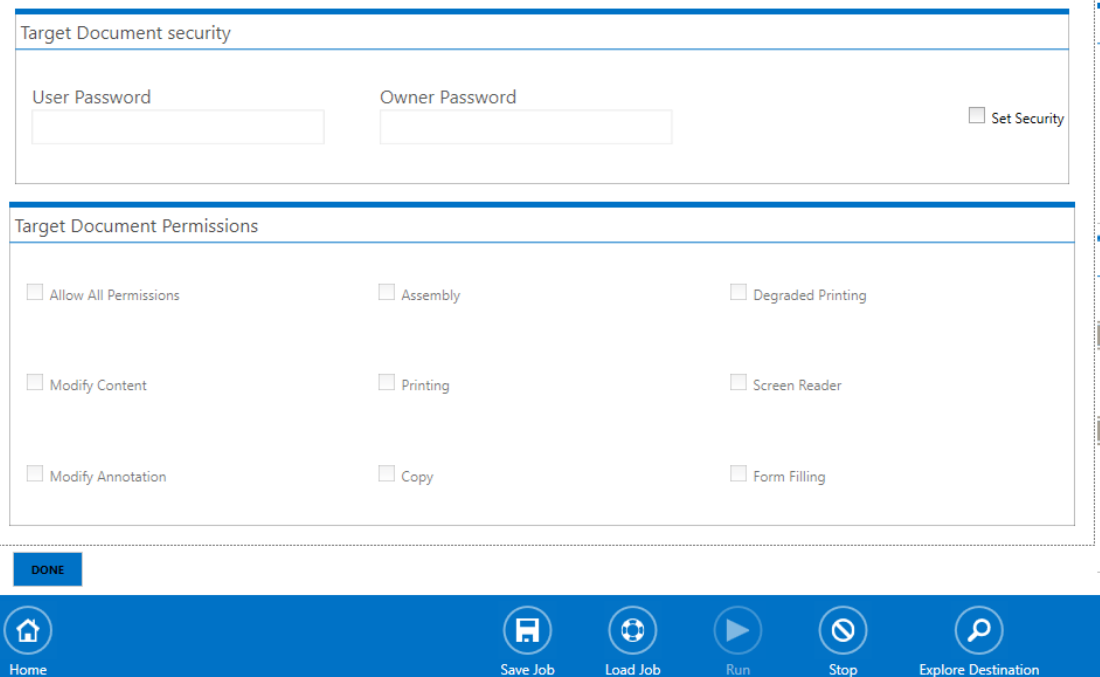

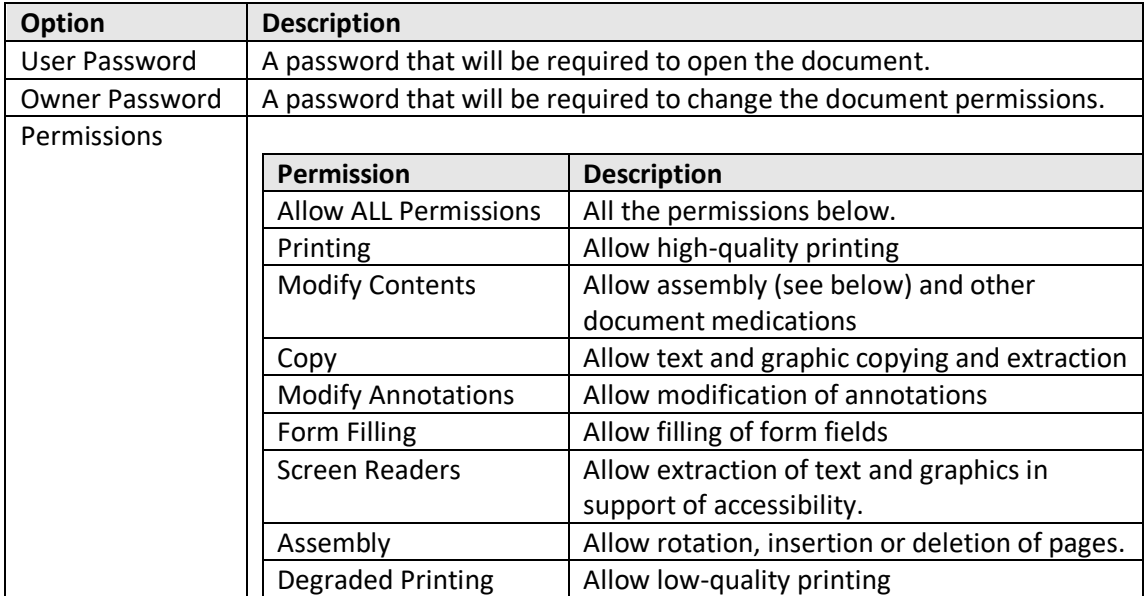

### <span id="page-15-0"></span>2.3.2 Document Metadata and Viewer Options

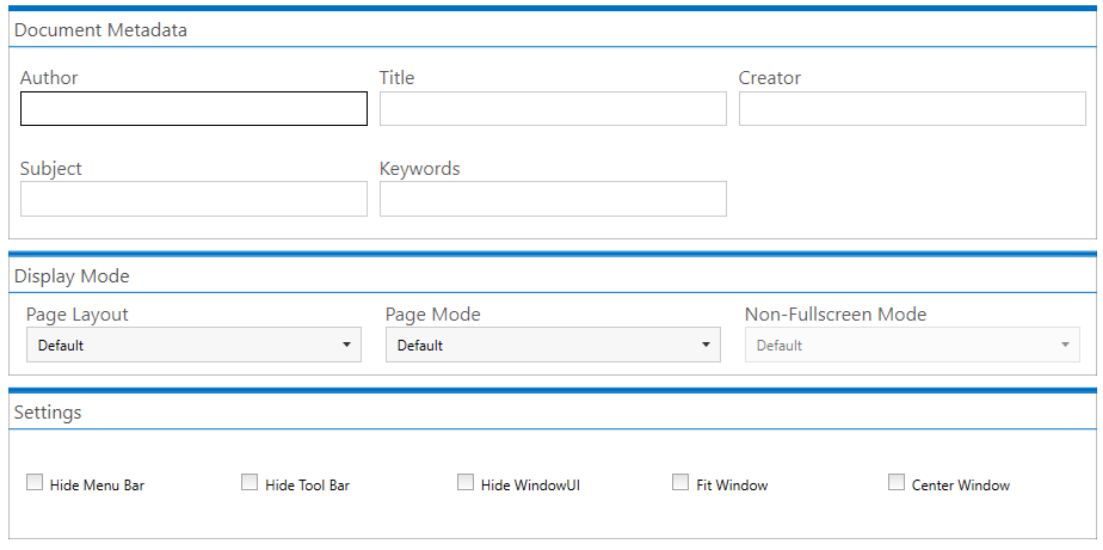

### security metadata and viewer options script

**DONE** 

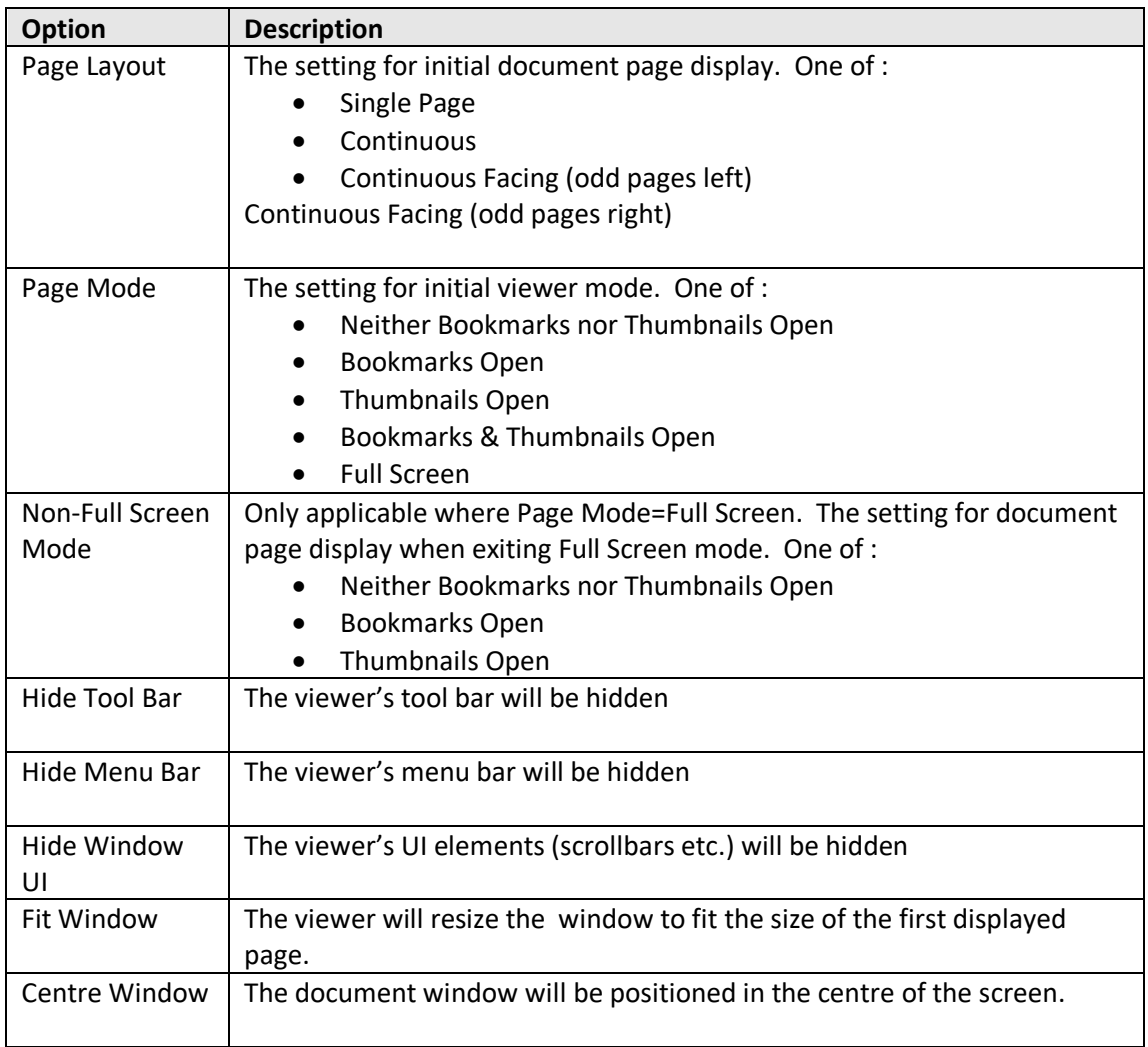

#### <span id="page-16-0"></span>2.3.3 Custom Script and Log Files

#### See section 5 for full details of running Custom Scripts.

Home Running Job Document Options Help

security metadata and viewer options script

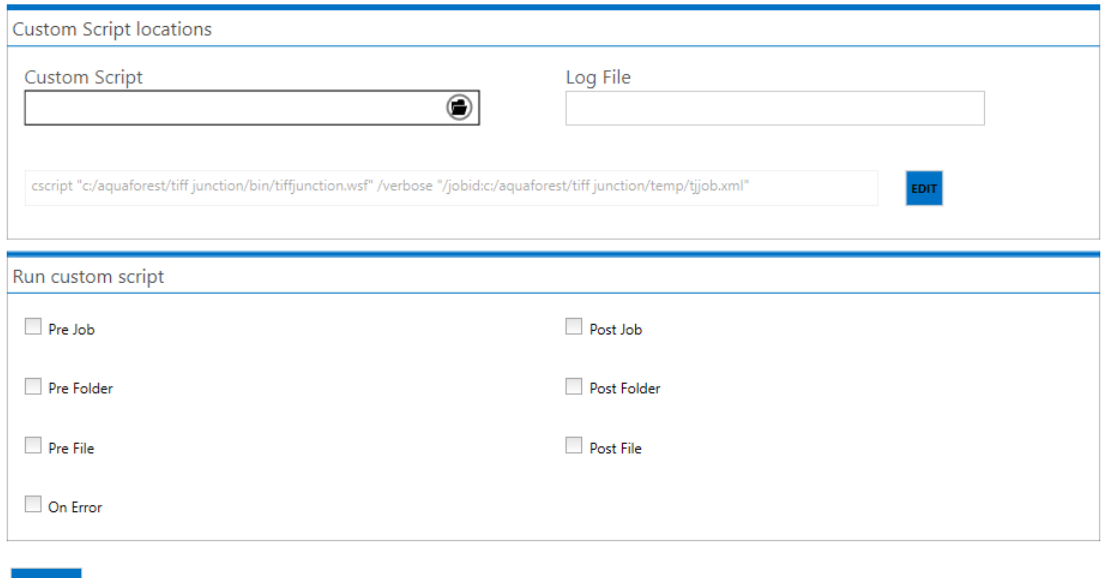

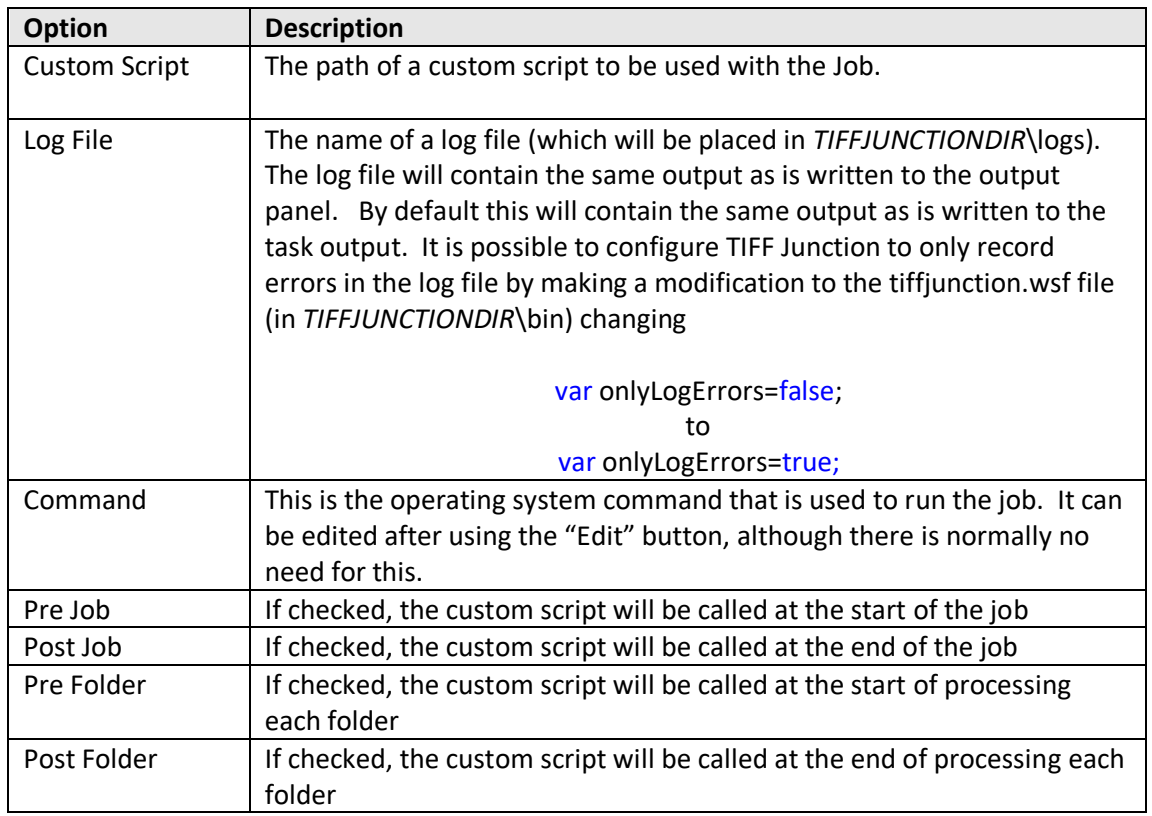

## <span id="page-17-0"></span>**2.4 Help**

# Home Running Job Document Options Help

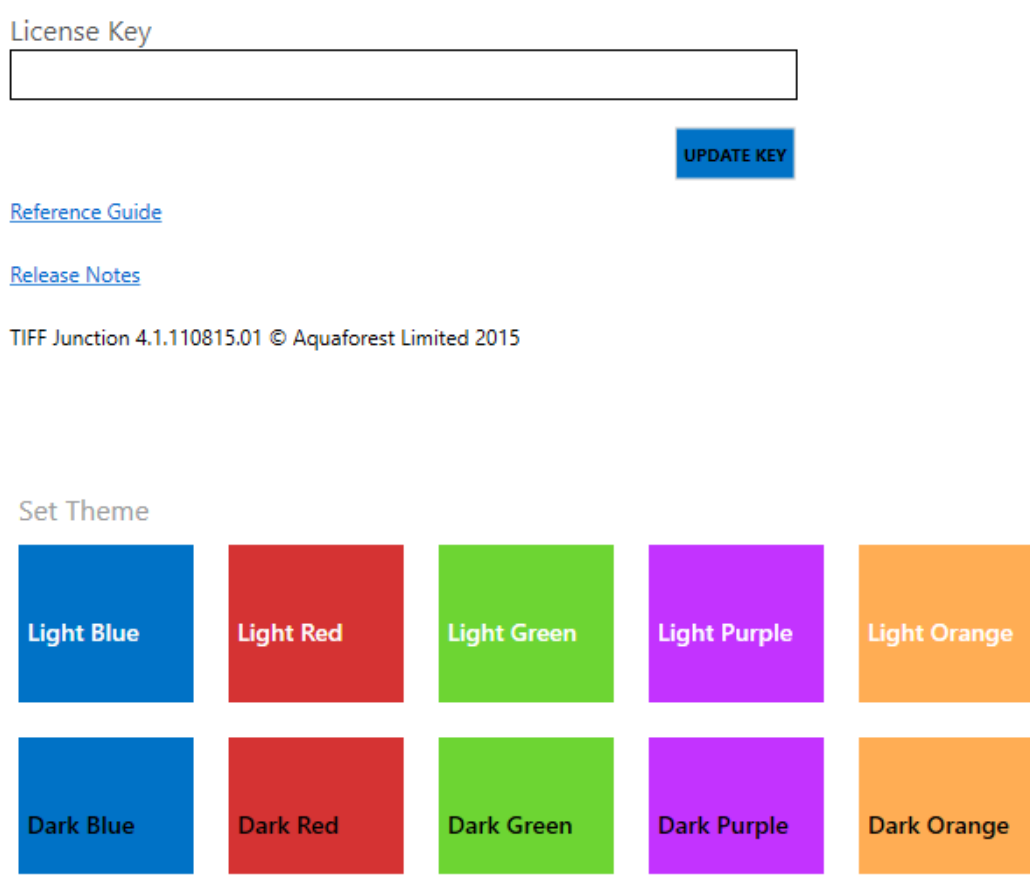

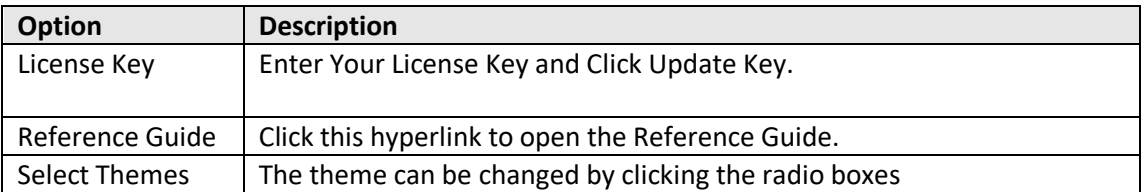

# <span id="page-18-0"></span>**3 USING TIFF JUNCTION FROM THE COMMAND LINE**

## <span id="page-18-1"></span>**3.1 Generating Command line**

The easiest way to generate a command line argument for processing single files is to select the options you require on the GUI and run the job in debug mode. The actual command line will be displayed in the task log as shown in the image below.

See section 3.7 to see how you can process folders via the command line.

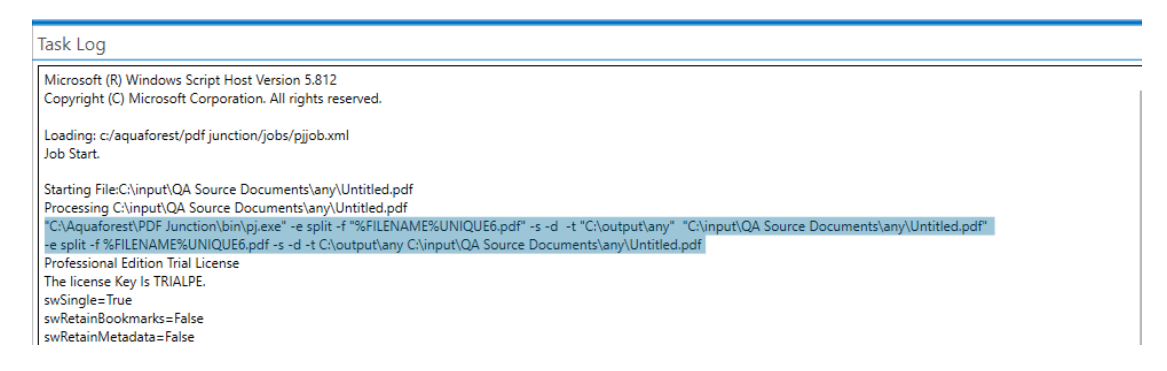

Copy the highlighted line and run it in the command prompt.

The command line usage is shown below

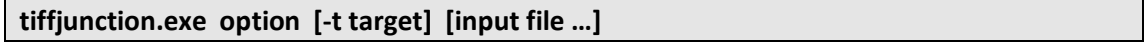

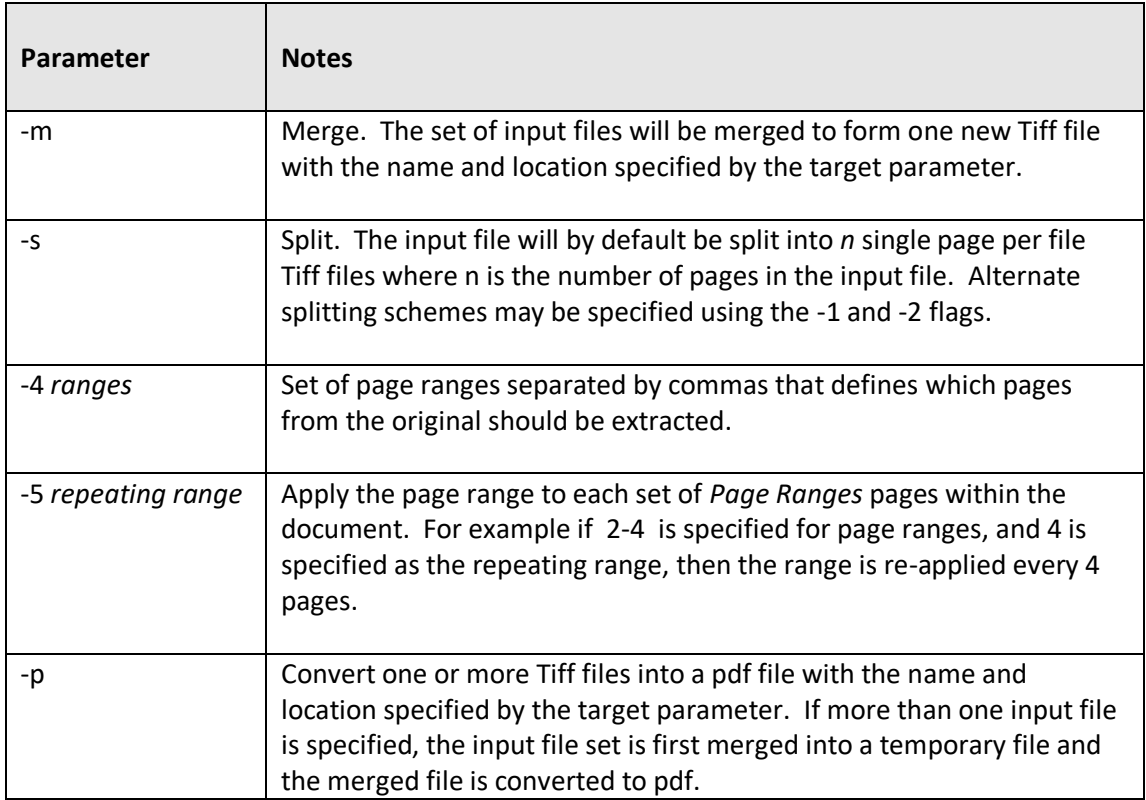

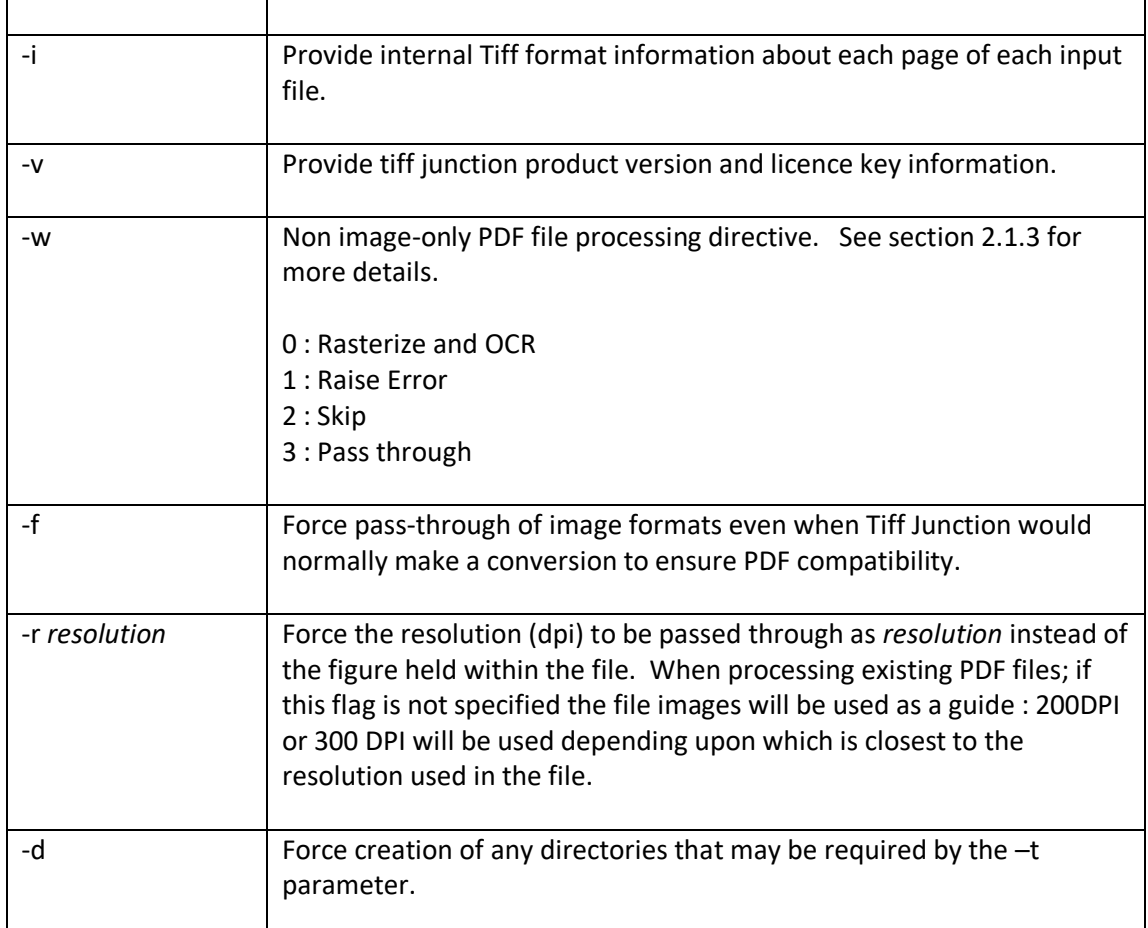

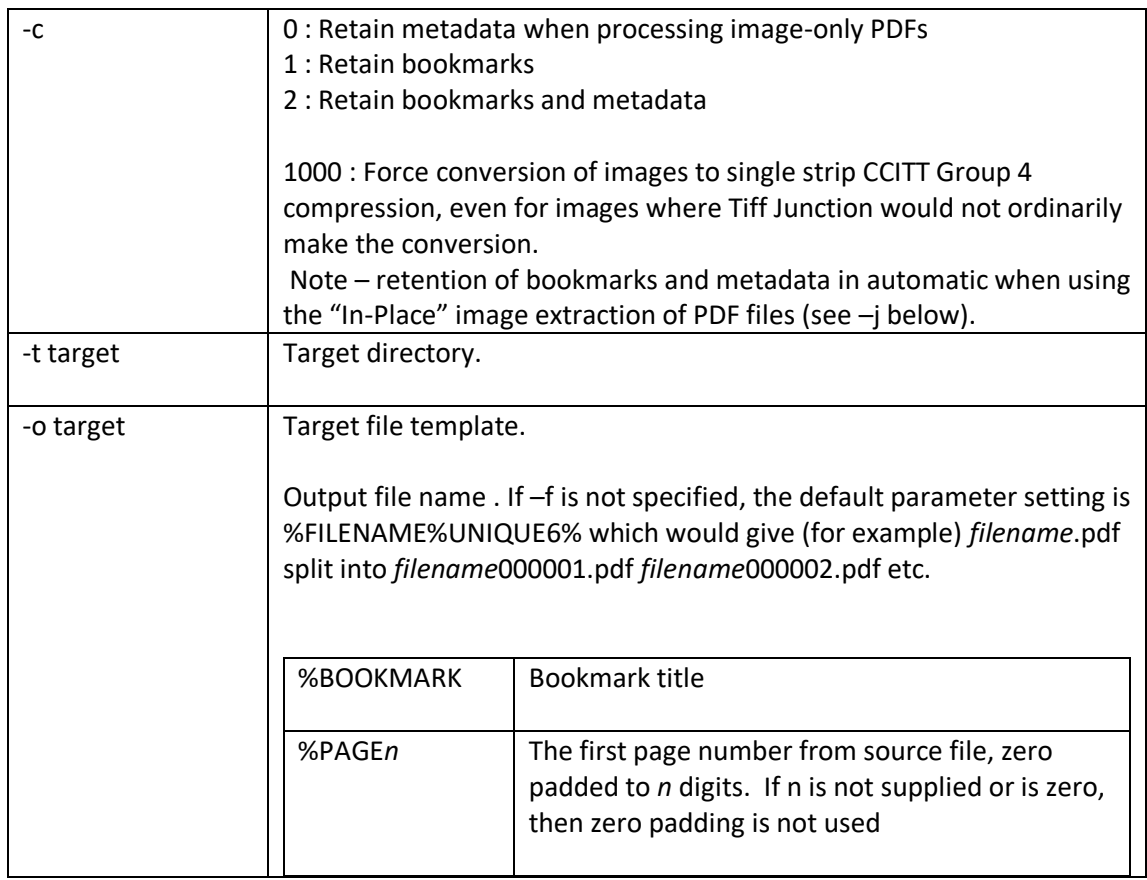

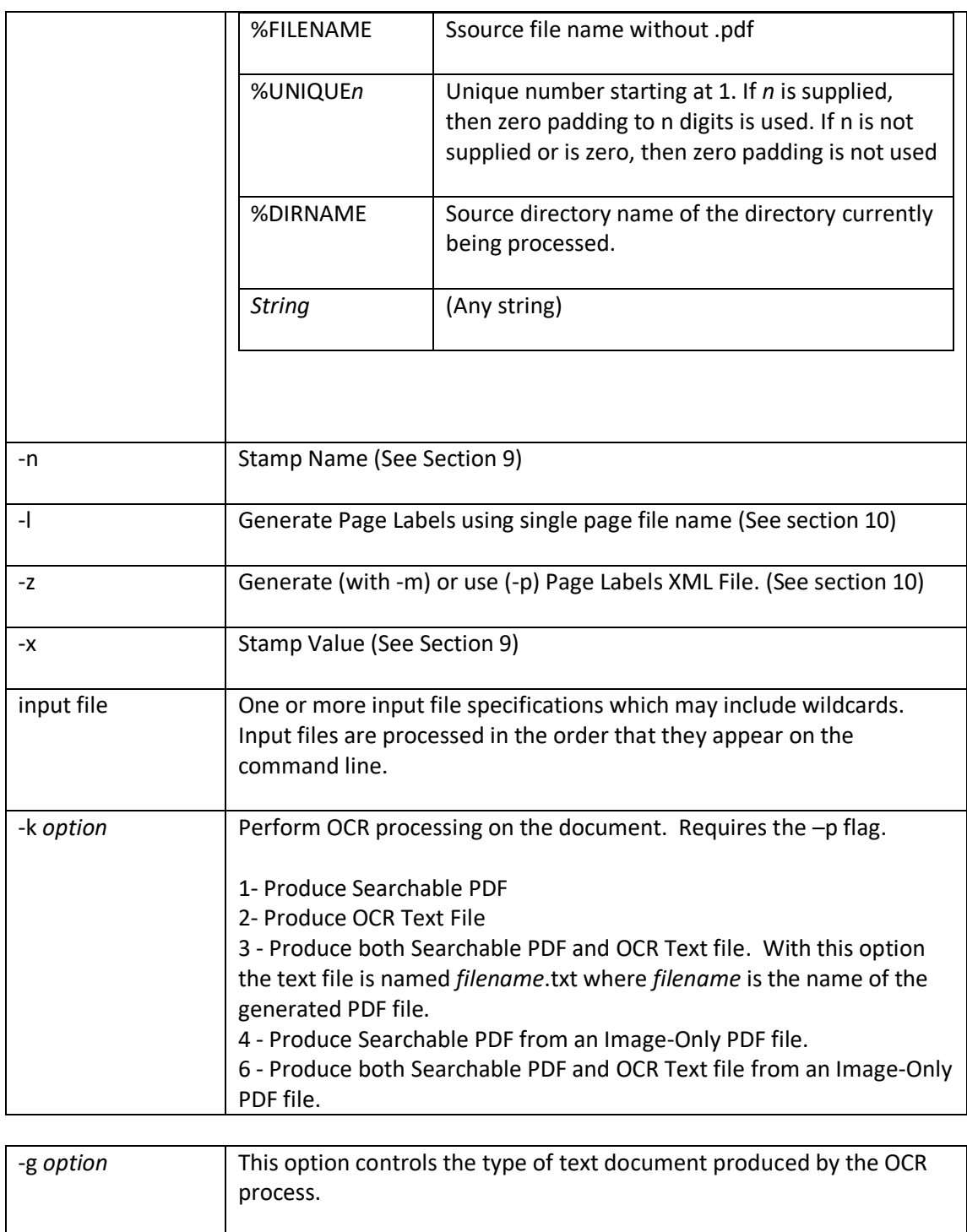

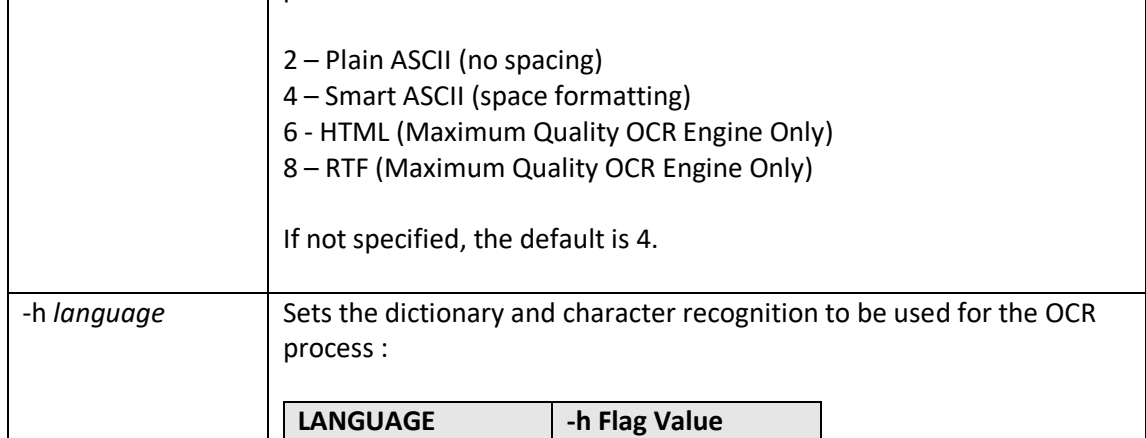

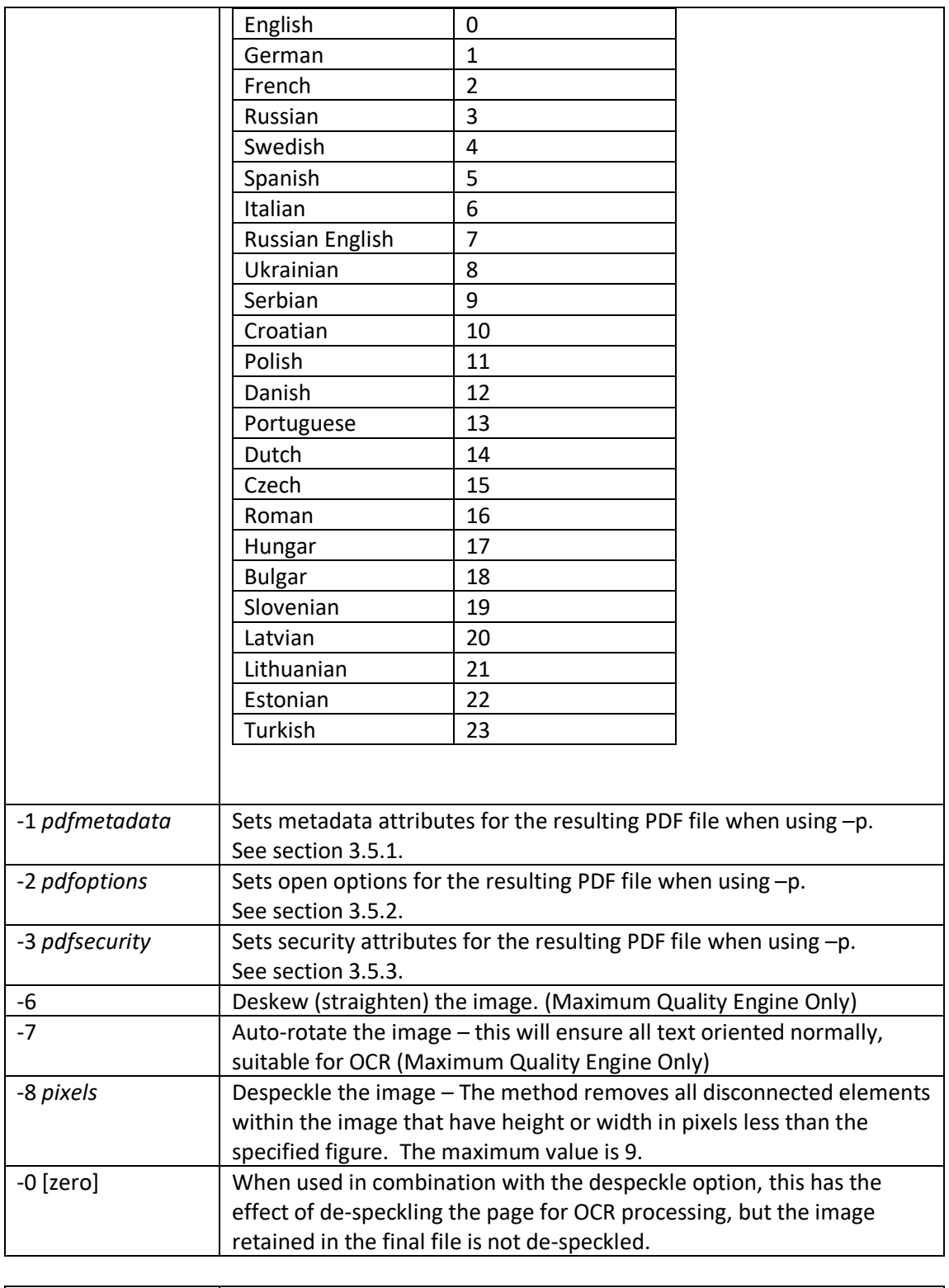

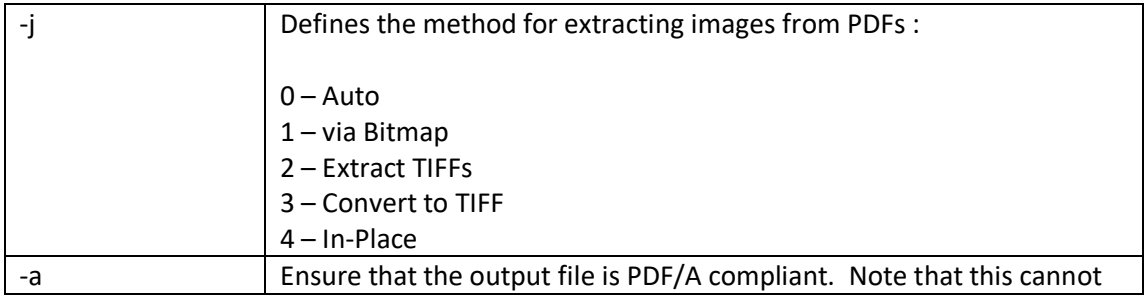

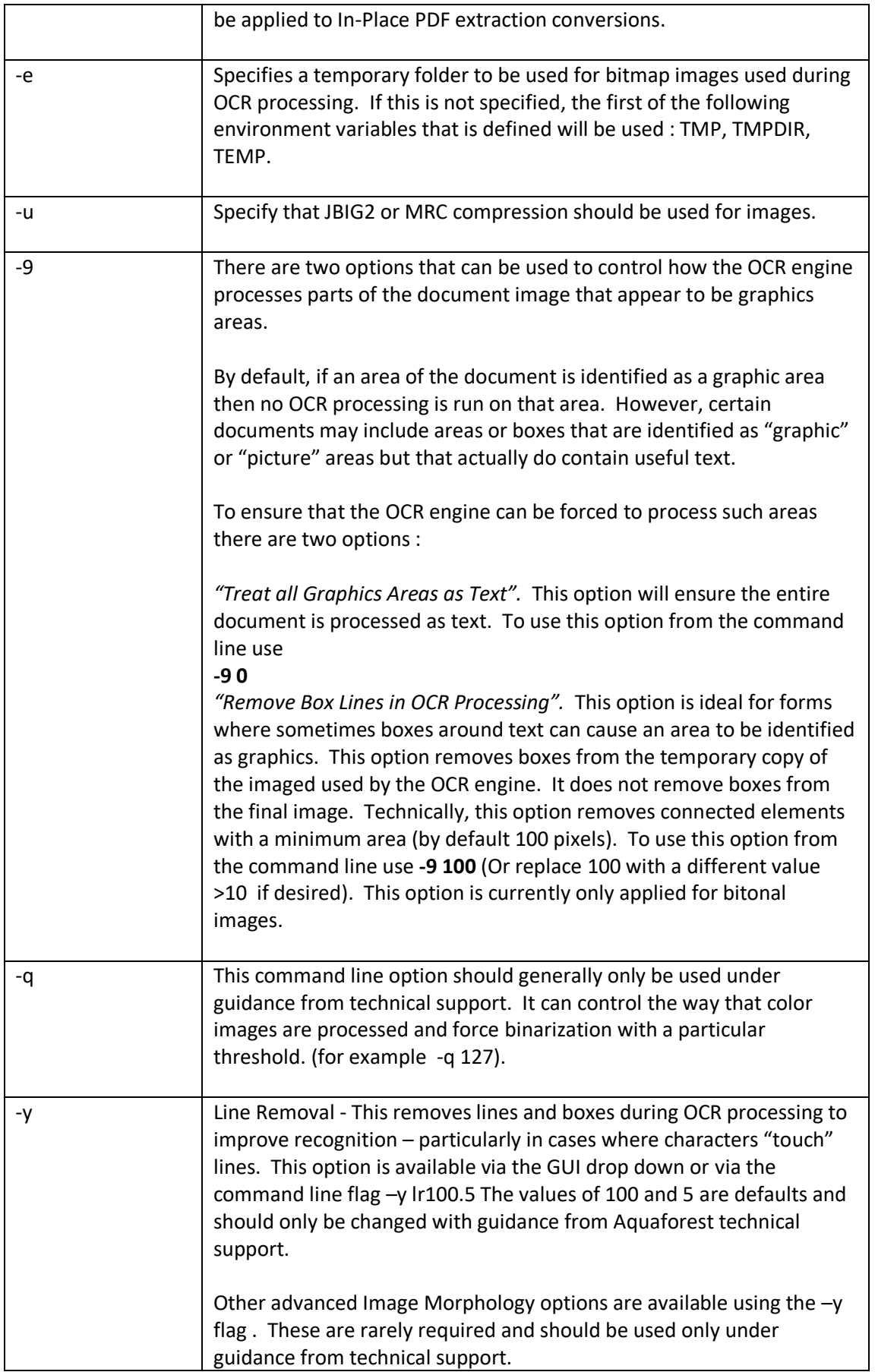

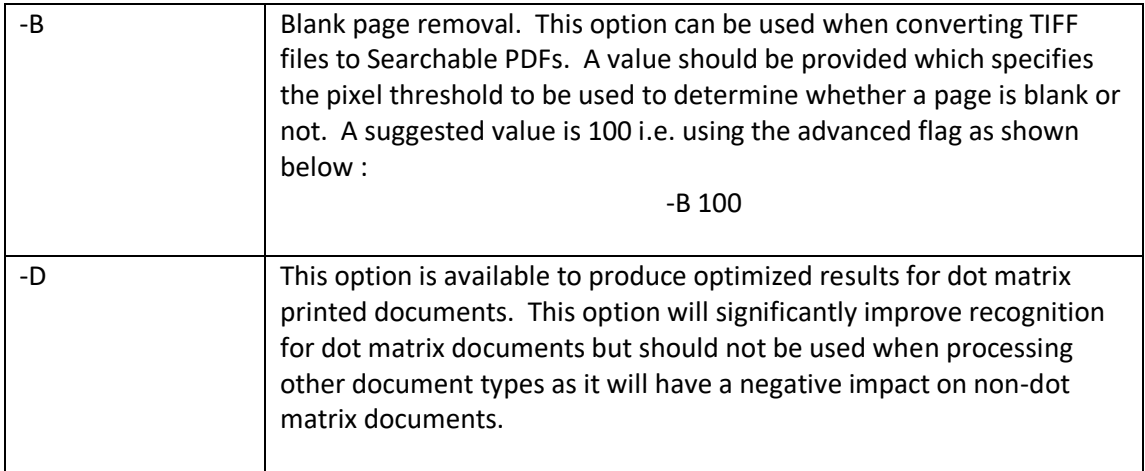

## <span id="page-23-0"></span>**3.2 Examples of Merging Tiff Files**

Merge all the tiff files in c:\source into a file called ace3.tif to c:\output

**tiffjunction.exe -m -o ace3.tif –t c:\output c:\source\\*.tif**

Merge all the TIFF files with a name beginning with "s" in the current directory into a single file called ace2.tif in ..\test

**tiffjunction.exe -m -t ..\test –o ace2.tif s\***

## <span id="page-23-1"></span>**3.3 Example of Splitting Tiff Files**

Create a set of single page per file TIFF files. One file will be created for each page in c:\source\test.tif. The output files will be placed in the c:\destination and named filename0.tif, filename1.tif, filename2.tif etc.

#### **tiffjunction.exe -s -t c:\desitnation c:\source\test.tif**

Split by ranges : Extract pages 1-3 into one file, and pages 9-12 into another :

**tiffjunction.exe -o %FILENAME%UNIQUE6.tif -s -4 "1-3,9-12" -t "c:\desitnation" "c:\source\test.tif"**

Split by repeating ranges, each file will have 3 pages in :

**tiffjunction.exe -o %FILENAME%UNIQUE6.tif -s -4 "1-3" -5 3 -t "c:\desitnation" "c:\source\test.tif"**

## <span id="page-24-0"></span>**3.4 Examples of Converting Tiff Files to PDF**

Convert **c:\source\test.tif** to a PDF file called ace4.pdf in a directory named c:\output:

**tiffjunction.exe -p -o ace4.pdf –t "c:\output" c:\source\test.tif**

## <span id="page-24-1"></span>**3.5 Creating Searchable PDF Files**

Take a TIFF input file and generate both a searchable PDF and text file to **c:\desitnation**

**tiffjunction.exe -k 3 -o %FILENAME.pdf -p -t "c:\destination" "c:\source\test.tif"**

## <span id="page-25-0"></span>**3.6 PDF Output File Options**

#### <span id="page-25-1"></span>3.6.1 metadata specification (-1 Flag)

This may be used to specify metadata properties as in the following example :

**tiffjunction.exe -o %FILENAME.pdf -p -t "C:\desitnation" -1 "Author=Tony Blair;Title=Forthcoming Election;" "C:\source\test.tif"**

The attributes that may be set are :

- Author
- Title
- Subject
- Keywords
- Creator

#### <span id="page-25-2"></span>3.6.2 docoptions specification (-2 Flag)

This may be used to specify document viewing preferences on the output PDF as in the following example :

**tiffjunction.exe -o %FILENAME.pdf -p -t "C:\destination" -2 "pagelayoutsinglepage,pagemodeusethumbs," "C:\source\test.tif"**

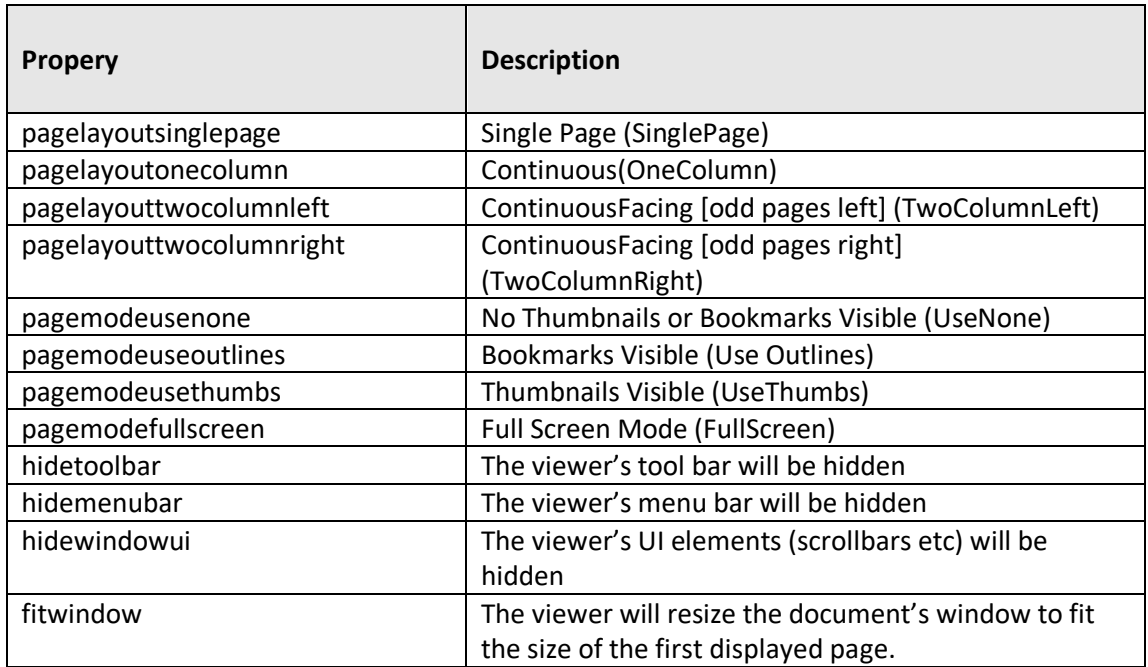

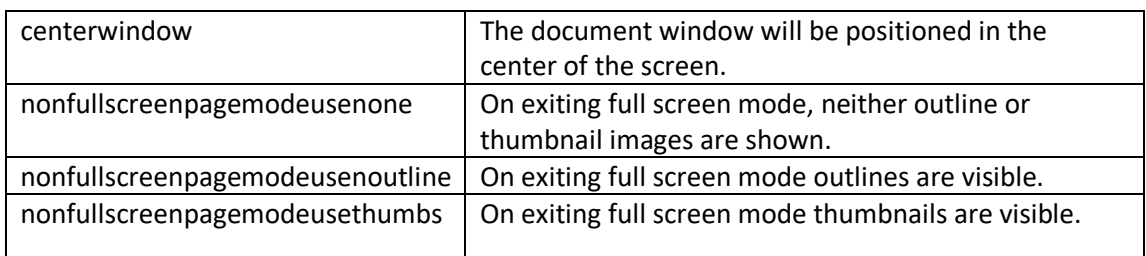

#### <span id="page-26-0"></span>3.6.3 security specification (-3 Flag)

This may be used to specify security properties on the output PDF as in the following example :

**tiffjunction.exe -o %FILENAME.pdf -p -t "C:\destination" -3 "strength=128;userpassword=secretsquirrel;permissions=allowdegradedprinting," "C:\source\test.tif"**

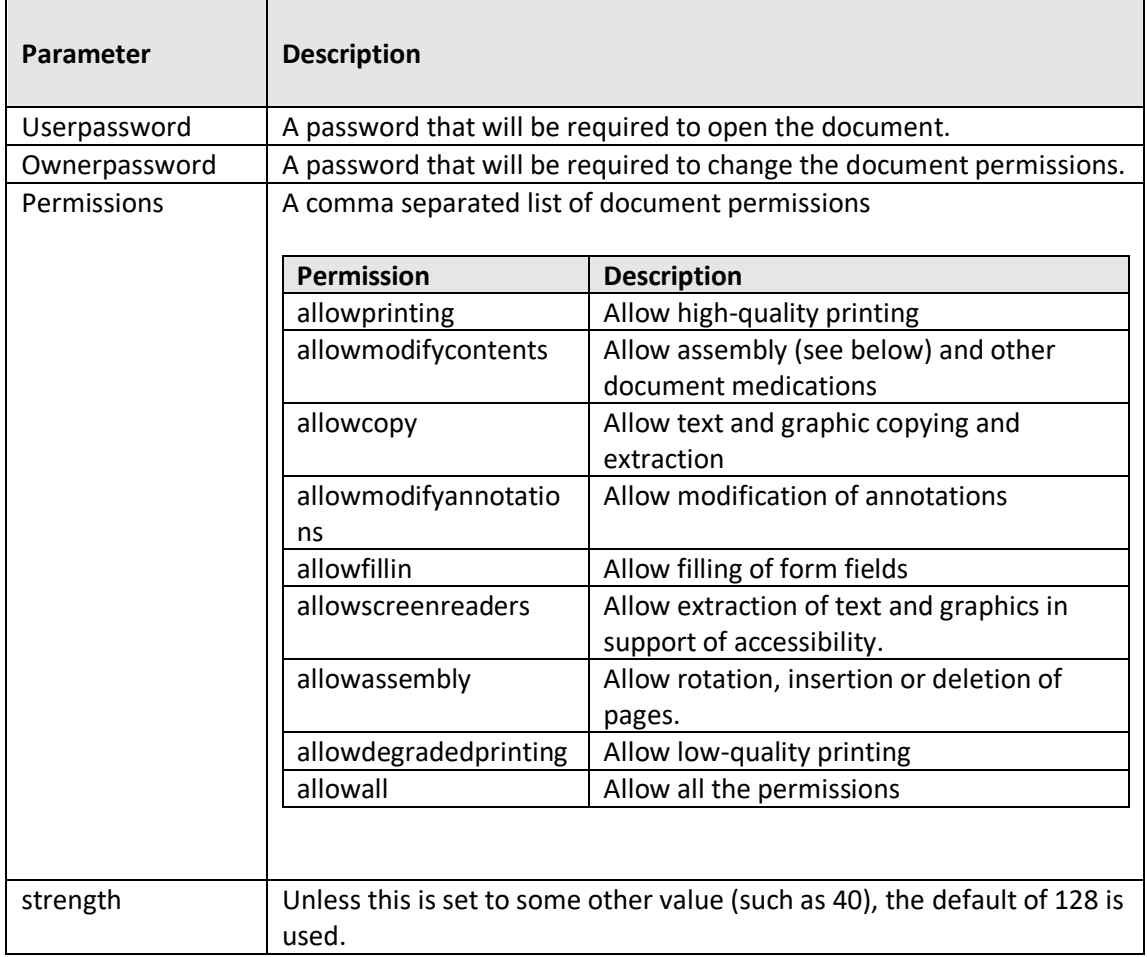

## <span id="page-27-0"></span>**3.7 Directory Processing from the Command Line**

Processing of directories requires use of the TIFF Junction WSH (Windows Script Host) file, tiffjunction.wsh. This can be used in conjunction with XML Job Ticket files (See section 4 below) – these can most conveniently be generated by setting the required parameters in the TIFF Junction GUI and using File | Save to save the job ticket file.

#### **Example :**

#### **cscript "C:\Program Files\TIFF Junction\bin\tiffjunction.wsf" /verbose "/jobid:C:\dev\tj2\jobdefinition.xml"**

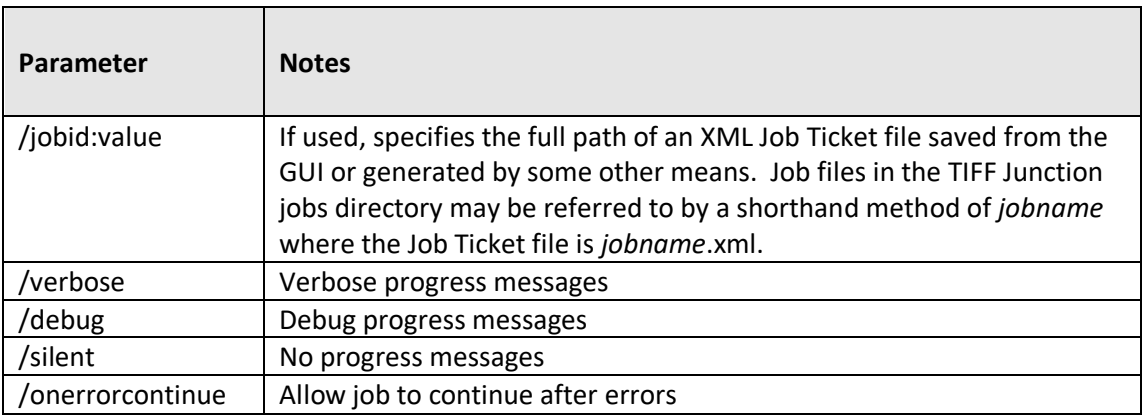

#### *Notes*

1. cscript.exe is required to run the command. This is usually included in a standard PATH, but if not would need to be specified explicitly

#### Eg **C:\WINDOWS\SYSTEM32\cscript.exe ….**

2. Options that contain spaces will need to quoted. For example **"c:\output files"**

## <span id="page-28-0"></span>**3.8 Converting PDF to TIFF From the Command Line**

The command line usage is shown below

**pdf2tiff.exe /source=value /target=value /output=value /tiffresolution=value /tiffcompression=value**

**pdf2tiff.exe /source="C:\source\test.pdf" /target="C:\destination" /output=%FILENAME.tif /tiffresolution=300 /tiffcompression=LZW**

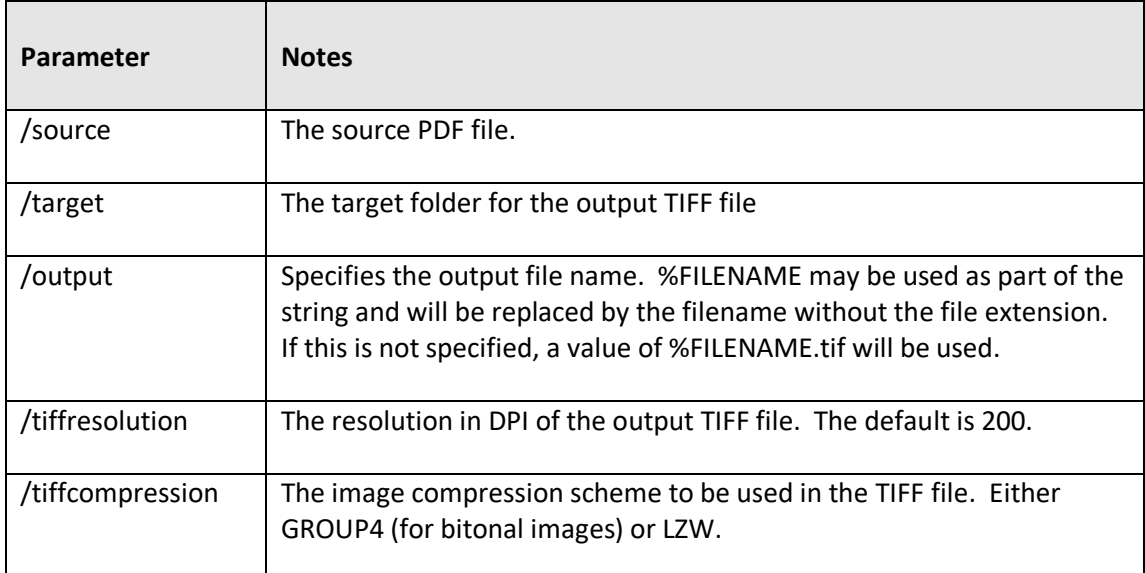

# <span id="page-29-0"></span>**4 XML JOB TICKET FILES**

TIFF Junction uses XML Job Ticket files to store details of a particular job specification before this is run using the product either from the GUI or using the /jobid option from the command line – see 3.6. Note that some functionality, in particular custom scripts and log files can only be used in conjunction with XML Job Ticket files. Other functionality can also be used via the equivalent command line flags.

Developers may wish to create or generate XML job files using the information below. A sample job file is shown here :

<pdfjunction\_iob> <operation>split</operation> <sourcetype>folder</sourcetype> <sourcefiles>C:\qatest\pj\in\set001</sourcefiles> <target>c:\qatest\pj\out\qa001</target> <joboptions>-o -c -f %F%\%U%</joboptions> <metadata></metadata> <security></security> <docoptions></docoptions> <advancedflags></ advancedflags> <custom\_script>custom.wsf</custom\_script> <custom\_script\_pre\_job>true</custom\_script\_pre\_job> <custom\_script\_post\_job></custom\_script\_post\_job> <custom\_script\_pre\_folder></custom\_script\_pre\_folder> <custom\_script\_post\_folder></custom\_script\_post\_folder> <custom\_script\_pre\_file>true</custom\_script\_pre\_file> <custom\_script\_post\_file></custom\_script\_post\_file> <custom\_script\_on\_error></custom\_script\_on\_error> <logfile>qa001.txt</logfile> </pdfjunction\_job>

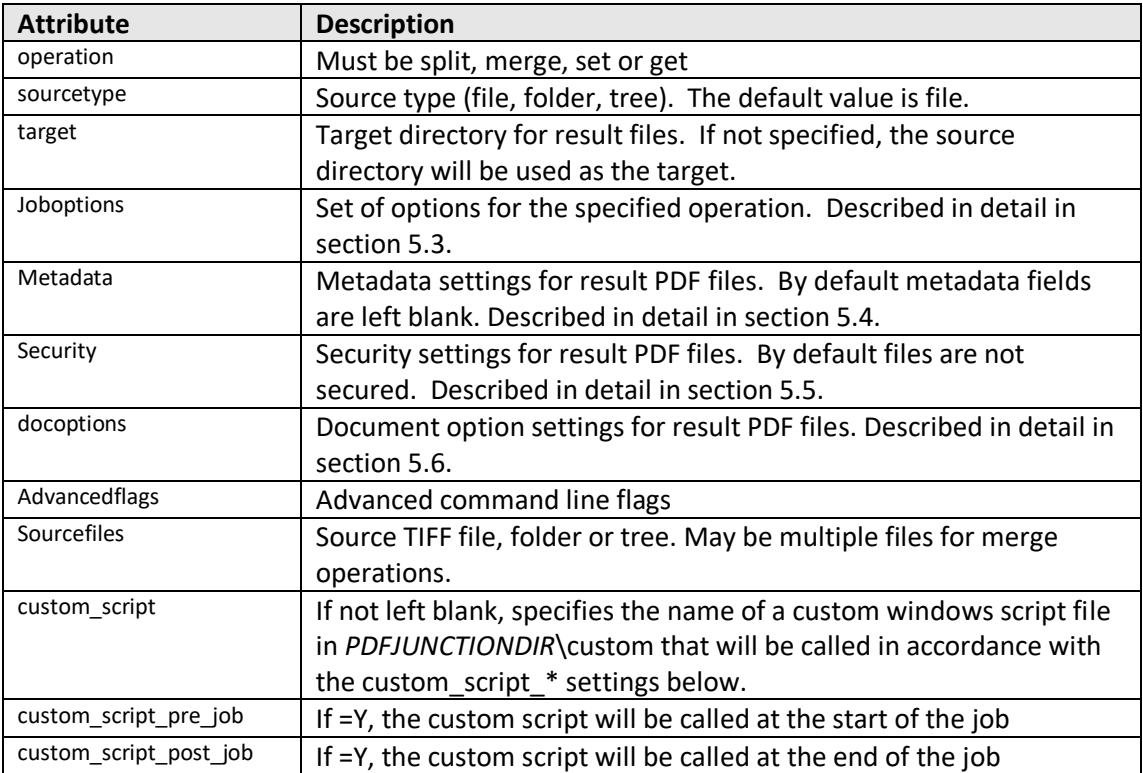

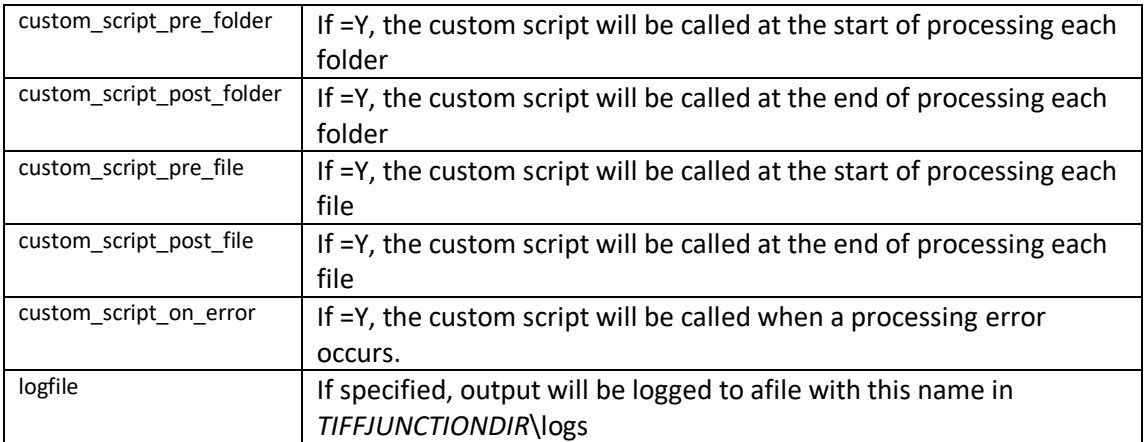

# <span id="page-31-0"></span>**5 TIFF BARCODE COMMANDLINE INTERFACE**

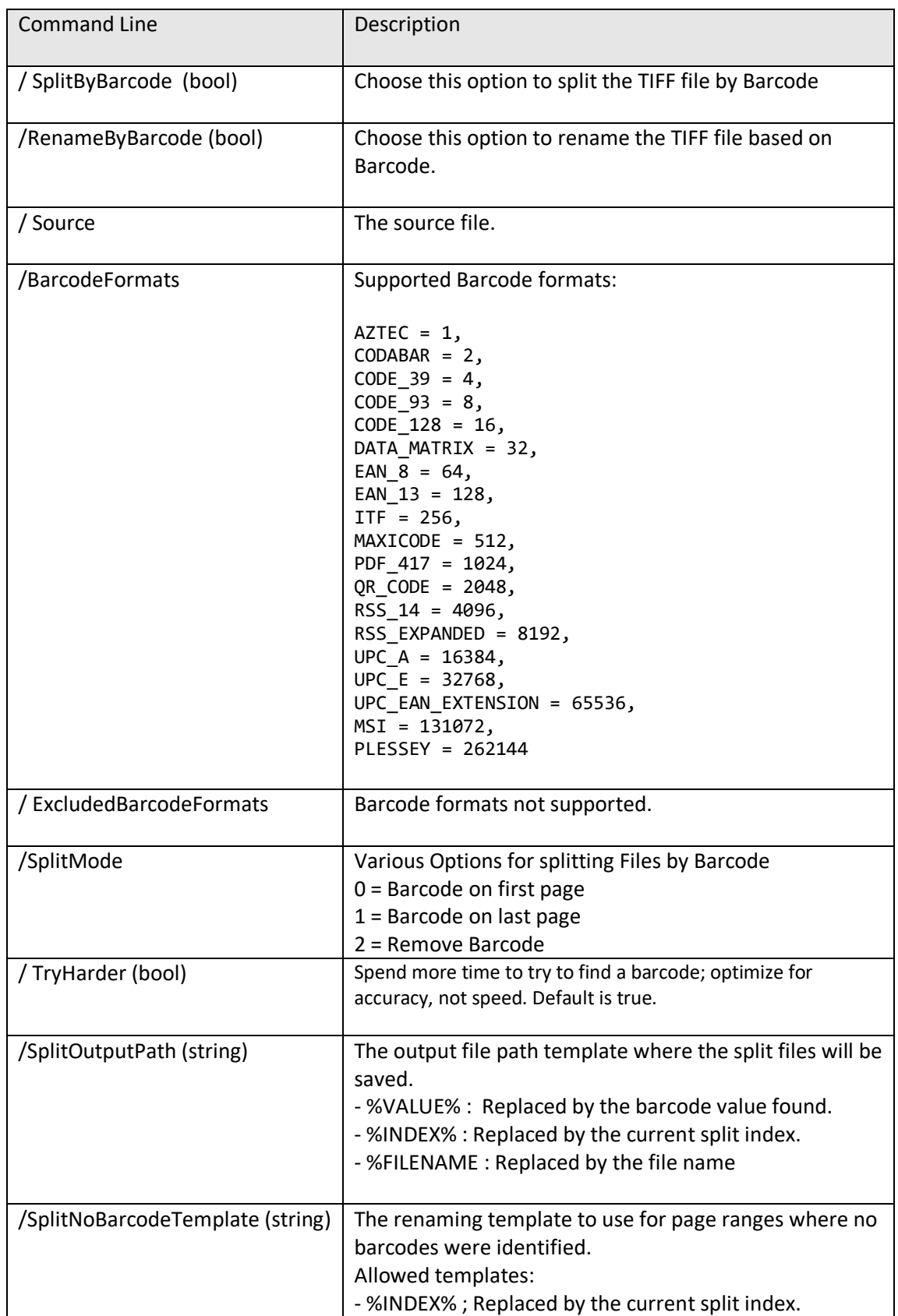

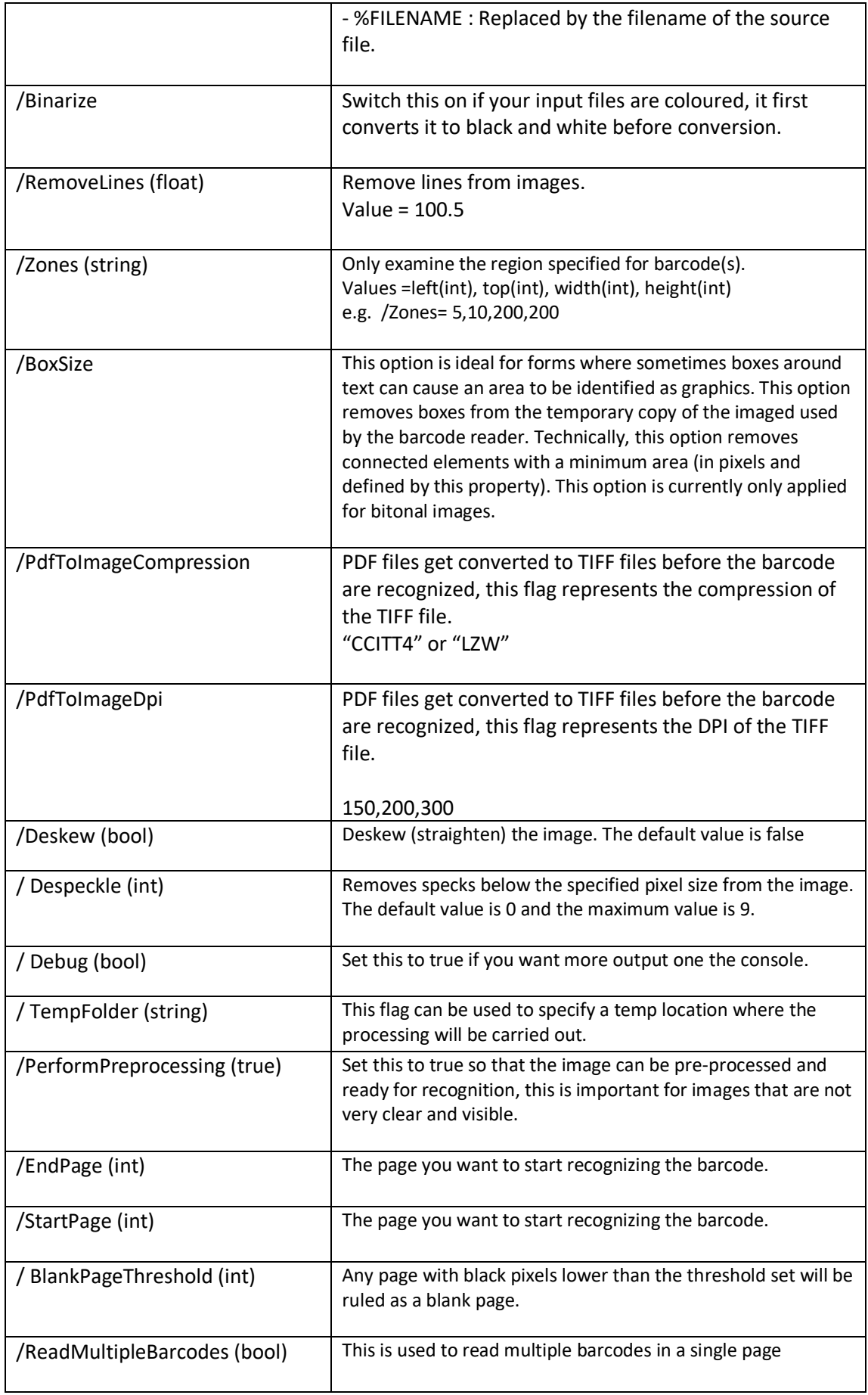

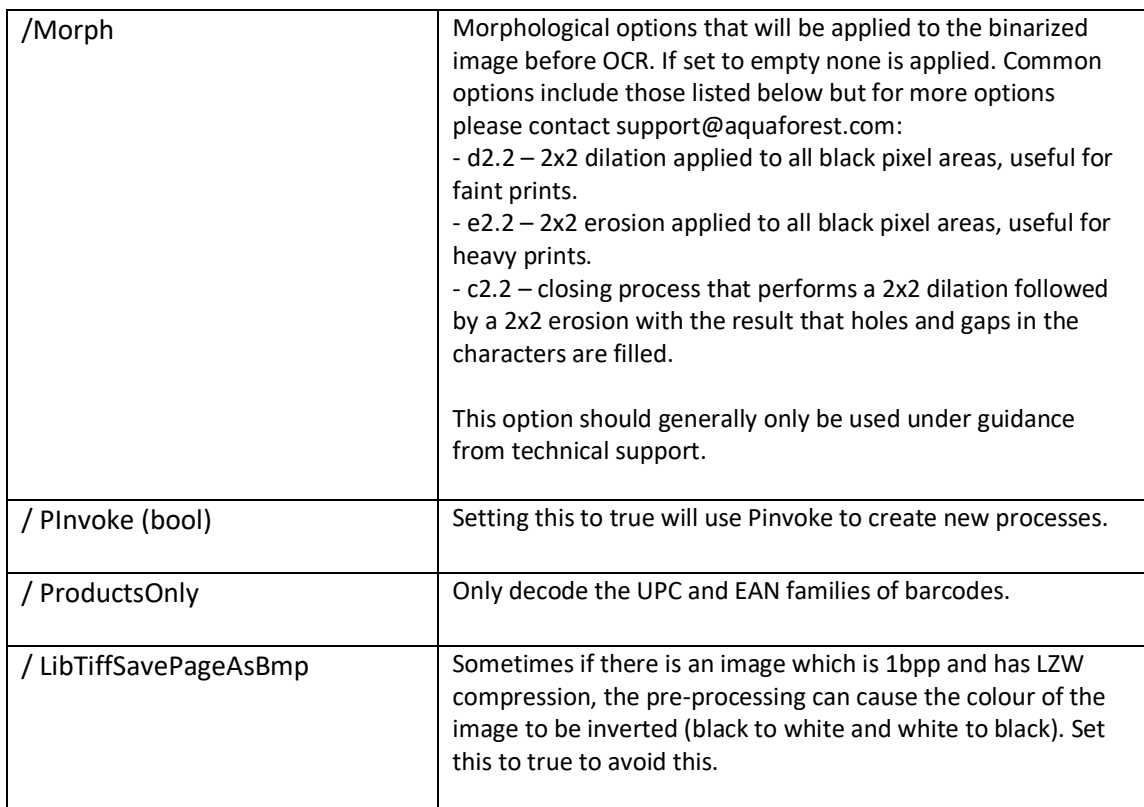

### <span id="page-33-0"></span>**5.1 Barcode command line examples**

Split TIFF by Barcode - Retain Barcode on First Page

**"C:\Aquaforest\TIFF Junction\bin\ocr\aquaforestbarcodereader.exe" /Source="C:\input\Barcode Files\input.tif" /SplitOutputPath="C:\input\Barcode Files\out\%VALUE%\_%INDEX%.tiff" /SplitNoBarcodeTemplate=%FILENAME%\_NO\_BARCODE\_%INDEX%.tiff /SplitByBarcode="true" /BarcodeFormats=16 /SplitMode=0 /PerformPreprocessing=true"**

Split TIFF by Barcode - Retain Barcode on Last Page

**"C:\Aquaforest\TIFF Junction\bin\ocr\aquaforestbarcodereader.exe" /Source="C:\input\Barcode Files\input.tif" /SplitOutputPath="C:\input\Barcode Files\out\%VALUE%\_%INDEX%.tiff" /SplitNoBarcodeTemplate=%FILENAME%\_NO\_BARCODE\_%INDEX%.tiff /SplitByBarcode="true" /BarcodeFormats=16 /SplitMode=1 /PerformPreprocessing=true"**

Split TIFF by Barcode - Remove Barcode

**"C:\Aquaforest\TIFF Junction\bin\ocr\aquaforestbarcodereader.exe" /Source="C:\input\Barcode Files\input.tif" /SplitOutputPath="C:\input\Barcode Files\out\%VALUE%\_%INDEX%.tiff" /SplitNoBarcodeTemplate=%FILENAME%\_NO\_BARCODE\_%INDEX%.tiff /SplitByBarcode="true" /BarcodeFormats=16 /SplitMode=2 /PerformPreprocessing=true"**

Rename TIFF by Barcode

**"C:\Aquaforest\TIFF Junction\bin\ocr\aquaforestbarcodereader.exe" /Source="C:\input\Barcode Files\input.tif" /SplitOutputPath="C:\input\Barcode Files\out\%VALUE%\_%INDEX%.tiff" /SplitNoBarcodeTemplate=%FILENAME%\_NO\_BARCODE\_%INDEX%.tiff /RenameByBarcode="true" /BarcodeFormats=16 /SplitMode=2 /TryHarder=true /PerformPreprocessing=true"**

# <span id="page-35-0"></span>**6 CREATING SEARCHABLE PDFS AND TEXT FILES (PROFESSIONAL EDITION ONLY)**

By using the Searchable PDF option, TIFFs or Image-Only PDFs are run through an OCR (Optical Character Recognition) process to extract the text from them. The resulting PDF files contain both the images from the original file, together with a searchable layer of hidden text that may be searched using the standard Adobe Reader search facility as shown below :

### <span id="page-35-1"></span>**6.1 What is a Searchable PDF?**

A searchable PDF file is a PDF file that includes text that can be searched upon using the standard Adobe Reader "search" functionality. In addition, the text can be selected and copied from the PDF. Generally, PDF files created from Microsoft Office Word and other documents are by their nature searchable as the source document contains text which is replicated in the PDF, but when creating a PDF from a scanned document and OCR process needs to be applied to recognize the characters within the image.

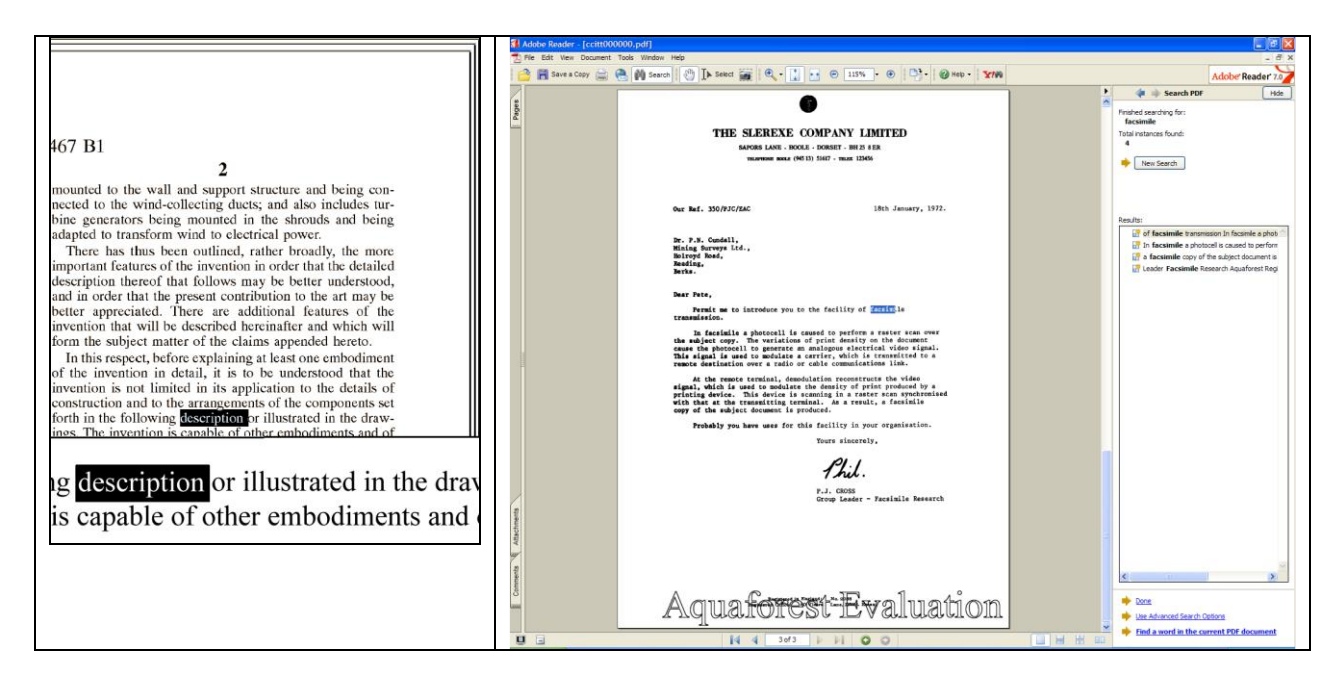

## <span id="page-35-2"></span>**6.2 Inside a Searchable PDF**

In the context of Document Imaging, a searchable PDF will typically contain both the original scanned image plus a separate text layer produced from an OCR process. The text layer is defined in the PDF file as invisible, but can still be selected and searched upon. PDF files are able to store images using most of the native compression schemes used in TIFF files, so for example Group 4 TIFF files do not usually require any format conversion.

### <span id="page-35-3"></span>**6.3 OCR Accuracy**

A number of factors affect the accuracy of the text produced by the OCR process – 100% accuracy is certain possible under good conditions but each of the following issues, and OCR processing options will have an impact.

#### <span id="page-36-0"></span>6.3.1 Original Image Quality

Although some pre-processing options such as despeckle and deskew can help in some cases, the visual quality of the original scan is of paramount importance.

#### <span id="page-36-1"></span>6.3.2 Image DPI and Format

The image resolution should be at least 150 DPI for OCR processing, and preferably 300 DPI for optimal results, although for good quality scans 200 DPI is often sufficient. Non-lossy formats (TIFF Group 4, LZW etc.) are preferred over lossy formats such as JPEG compression.

#### <span id="page-36-2"></span>6.3.3 Despeckle

This pre-processing option removes isolated "dots" within the image which can cause recognition problems, and makes the result image "cleaner".

#### <span id="page-36-3"></span>6.3.4 Deskew

<span id="page-36-4"></span>This option can improve OCR results by straightening crooked pages.

#### 6.3.5 Auto-Rotate

OCR processing usually recognizes text written top-to-bottom, left-to-right, so pages that are orientated any other way (usually landscape pages) need to be re-oriented to enable recognition.

#### <span id="page-36-5"></span>6.3.6 Treatment of Graphical Document Sections

There are two options that can be used to control how the OCR engine processes parts of the document image that appear to be graphics areas.

By default, if an area of the document is identified as a graphic area then no OCR processing is run on that area. However, certain documents may include areas or boxes that are identified as "graphic" or "picture" areas but that actually do contain useful text.

To ensure that the OCR engine can be forced to process such areas there are two options :

*"Treat all Graphics Areas as Text".* This option will ensure the entire document is processed as text.

*"Remove Box Lines in OCR Processing".* This option is ideal for forms where sometimes boxes around text can cause an area to be identified as graphics. This option removes boxes from the temporary copy of the imaged used by the OCR engine. It does not remove boxes from the final image. Technically, this option removes connected elements with a minimum area (by default 100 pixels).

#### <span id="page-36-6"></span>6.3.7 Language Settings

The language setting determines the set of characters that will be recognized, and the dictionary that will be used as a guide.

## <span id="page-37-0"></span>**6.4 The Conversion Process**

#### <span id="page-37-1"></span>6.4.1 Conversion with TIFF Junction

TIFF Junction is able to convert large volumes of TIFF and Image PDF files to searchable PDF with a high degree of accuracy. When converting from a TIFF file, the process is fairly straightforward; each page image is run through the OCR process according to the options set, and the text layer and image are used to construct the PDF file.

When converting from Image PDF Files, an additional stage is required which creates a TIFF file from the PDF document. By default this is done by rasterizing each PDF page to a bitmap and then converting to TIFF. This ensures a complete representation of each page is made, and is suitable for documents that actually have more than just a single image on each page (for example a Bates number as text) but can be slower than the "image extraction" method which directly extracts the images from each page.

#### <span id="page-37-2"></span>6.4.2 Managing and Scheduling Jobs

Many conversion jobs can benefit from functionality such as Watched Folders, Scheduled Jobs, Windows Service and .Net API. To add these capabilities to TIFF Junction, [Autobahn](http://www.aquaforest.com/en/autobahn.asp)  [DX](http://www.aquaforest.com/en/autobahn.asp) is available which includes TIFF Junction as one of its components.

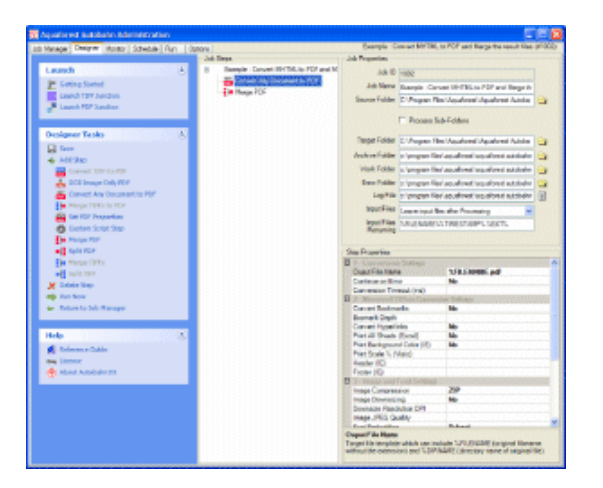

### <span id="page-37-3"></span>**6.5 Hardware and Performance**

#### <span id="page-37-4"></span>6.5.1 CPU Power

The OCR process is highly CPU intensive and will benefit from being given as much CPU power as possible. As a guide about 1,000 pages per hour can be processed on a 2.5GHz processor, although this will vary according to the source document and OCR options chosen.

#### <span id="page-37-5"></span>6.5.2 Exploiting Multiple CPUs

To take advantage of multiple the multi-threading support and the Job Management facilities of Aquaforest's Autobahn DX product should be used. This includes the same OCR engine as TIFF Junction, but is designed for higher volume, server-based conversions.

#### <span id="page-38-0"></span>6.5.3 Memory

Memory can be a limiting factor when creating the final PDF, in the case of very large documents. A rule of thumb would be to have 1GB – 1.5 GB of memory per processor.

# <span id="page-39-0"></span>**7 CREATING PDF/A COMPLIANT FILES**

## <span id="page-39-1"></span>**7.1 Background**

PDF/A is a file format based on PDF which provides a mechanism for representing electronic documents in a manner that preserves their visual appearance over time, independent of the tools and systems used for creating, storing or rendering the files.

See the following link for further information[: PDF/A in a Nutshell](http://www.pdfa.org/wp-content/uploads/2013/04/PDFA_in_a_Nutshell_21.pdf)

## <span id="page-39-2"></span>**7.2 PDF/A supported versions in TIFF Junction**

TIFF Junction allows PDF files to be generated in the following PDF/A compliant versions.

- PDF/A-1b
- PDF/A-2b
- PDF/A-3b

PDF/A-1 is based on PDF version 1.4, which first appeared in 2001. All resources (images, graphics, typographic characters) must be embedded within the PDF/A document itself. A PDF/A file requires precise, platform-independent color data using ICC profiles, and XMP for the document metadata. Transparent elements, some forms of compression (LZW, JPEG2000), PDF layers, and certain actions or JavaScript are forbidden. A PDF/A file must not be password-protected. PDF/A-1 expressly supports embedded digital signatures and the use of hyperlinks.

PDF/A-2 was published in 2011 as "ISO 19005-2". Based on PDF version 1.7 (see page 17), , which has since been standardised as "ISO 32000-1", it makes use of this version's new features. This means PDF/A-2 allows JPEG2000 compression, transparent elements and PDF layers. PDF/A-2 also allows you to embed OpenType fonts and supports PAdES (PDF Advanced Electronic Signatures)-compliant digital signatures. One particularly important innovation is the "container" function: PDF/A files can be embedded within a PDF/A-2 document.

PDF/A-3 has been available since October 2012. A PDF/A-3 document allows you to embed any file format desired – not just PDF/A documents. For example, a PDF/A-3 file can contain the original file from which it was generated. The PDF/A standard does not regulate the suitability of these embedded files for archiving.

PDF documents created to these standard can be verified as such by using the PDF/A compliance preflight tool in Adobe Acrobat Professional 7.0.7 and later.

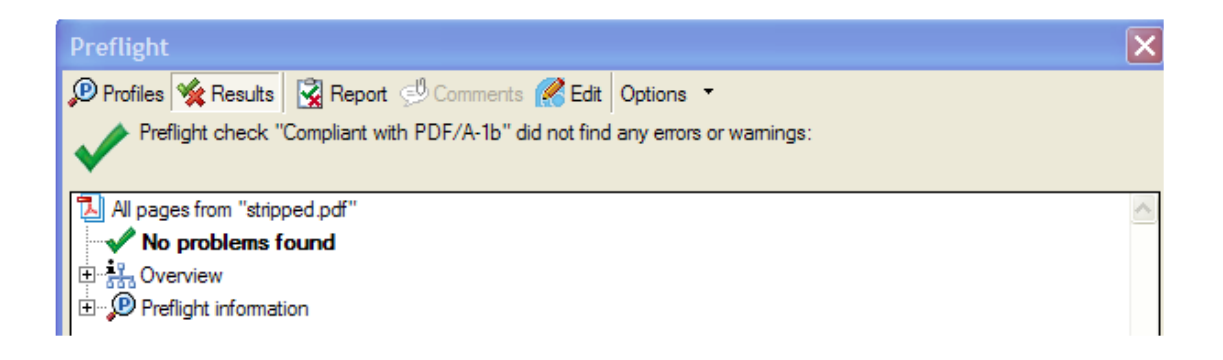

## <span id="page-40-0"></span>**7.3 Document Options**

The only PDF document settings (from "More Options") supported in conjunction with creation of PDF/A compliant files are metadata settings for Title, Author, Subject and Keywords. Security options and Document Options are not supported.

## <span id="page-40-1"></span>**7.4 Further Information**

More information relating to ISO 19005-1:2005 and PDF/A can be found on the PDF/A.org website at [www.pdfa.org](http://www.pdfa.org/)

# <span id="page-41-0"></span>8 USING STAMPS

TIFF Junction allows dynamic and static textual stamps to be placed onto the PDF documents generated by the product by means of a stamps configuration file (stamps.txt in the stamps directory) together with appropriate parameters.

**Note :** Files generated using Stamps cannot be PDF/A compliant in the current release of TIFF Junction.

**Note** : Stamps are not supported when generating a searchable PDF file. To generate a searchable PDF file with stamps from a TIFF file, first convert to PDF (with the stamp settings) and then use "OCR an Image-Only PDF".

#### **Top Right Top Left** Top**oliddle** THE SLEREXE COMPANY LIMITED **SAPORS LANE . BOOLE - DORSET - BH 25 8 ER<br>TELEFISHE BOOLE (945 13) 51617 - TELEX 123456** Ref. 350/PJC/EAC 18th January, 1972 P.N. Cundall,<br>ing SufVeys Ltd.. C Pete, .<br>Permit ne (o introdu you to the facility of faculty Ctr Middle **Ctr Right Ctr Left** ₹ty<br>19 a<br>ised This e a raster scan synchr<br>a result, a facsimile ing te<br>it is **Benhabin** for this tackley in your organisation. Anta Achcerely, りば .<br>Zacsimile Besearch in Engineer: No. 2000<br>40 Victory - Lane Décel Bot Middle **Bot Left Bot Right**

## <span id="page-41-1"></span>**8.1 Stamp Placement**

The image above indicates the possible placement for stamps. These are determined according to the parameters in the stamps.txt configuration file. The product comes with a sample set of stamps.

## <span id="page-42-0"></span>**8.2 Stamp Specifications**

For example, the stamp that reads "Ctr Ctr Up Diagonal" would be produced by the following lines in the file :

BEGINSTAMP afsName=STAMP afsText=Ctr Ctr Up Diagonal afsFontSize=63 afsFont=HELVETICA afsTextMode=1 afsVpos=CENTER afsHpos=CENTER afsDiag=UP ENDSTAMP

#### Here is a description of each of the parameters *which are case sensitive :*

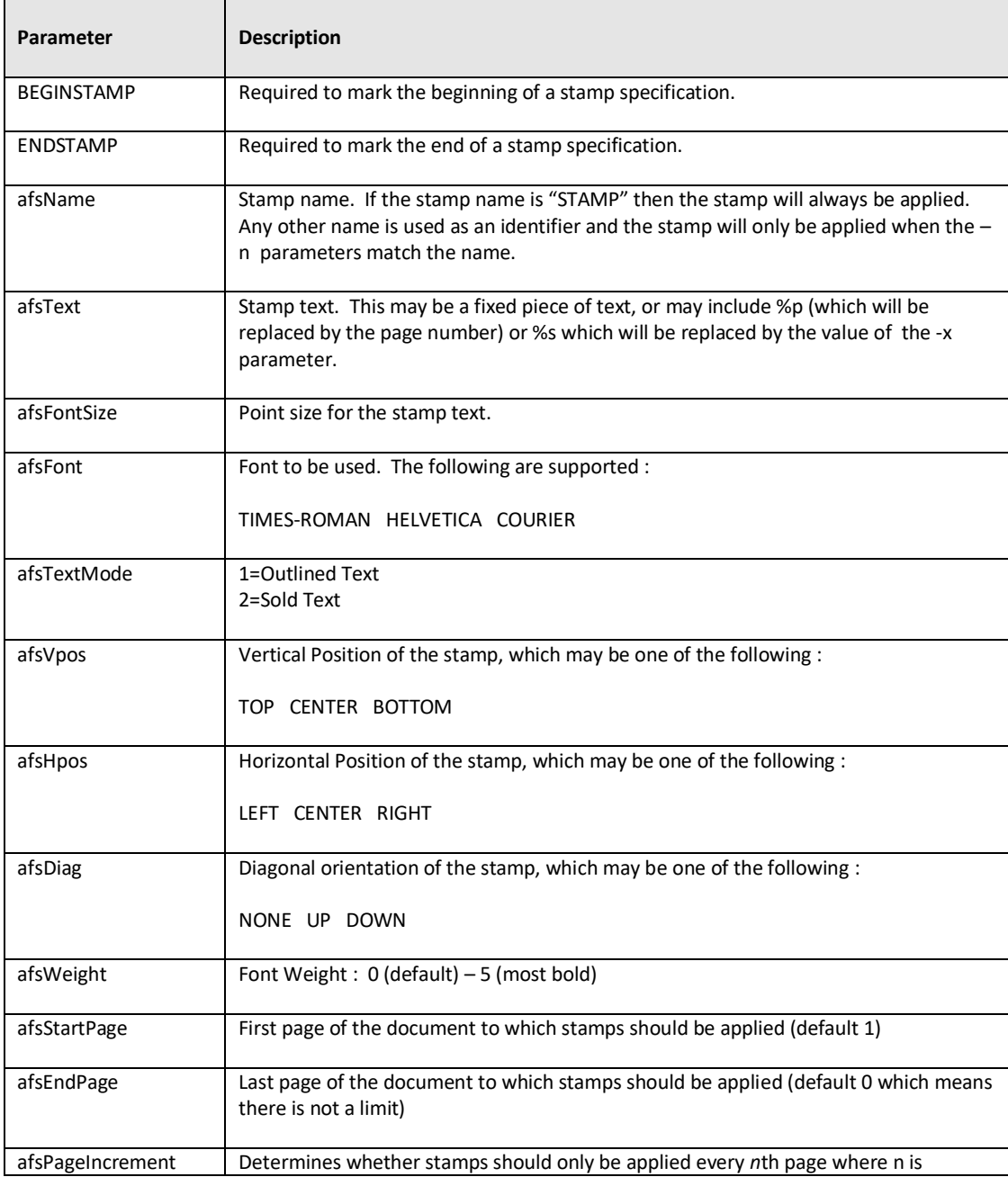

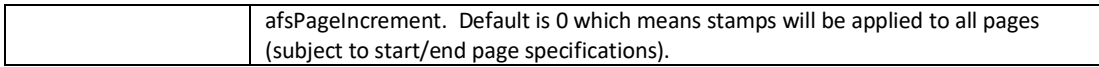

## <span id="page-43-0"></span>**8.3 Example of Using Stamps**

Convert 709245.tif to a PDF file called 709245.pdf in the current directory using stamp PRODCODE with a value of **"XR19 Rev1" :**

**tiffjunction.exe -p –N PRODCODE –X "XR19 Rev1" 709245.tif or pass the ' –N PRODCODE –X "XR19 Rev1" ' command as an Advanced Flag in the GUI.**

# <span id="page-44-0"></span>**9** CUSTOM SCRIPTS

The functionality of TIFF Junction can be extended by using custom scripts which may be called at various points during the processing of a particular job. The custom scripts are Windows Script Files which allow scripting in either VBScript or Jscript.

Custom scripts reside in *TIFFJUNCTIONDIR*\custom. In order to implement custom scripts, a developer should take a copy of the script template (custom.wsf , shown below) and implement the script according to their requirements. The custom script name should be specified and required exists should be flagged as being called, either using the GUI or directly in the Job Ticket File (See section 4).

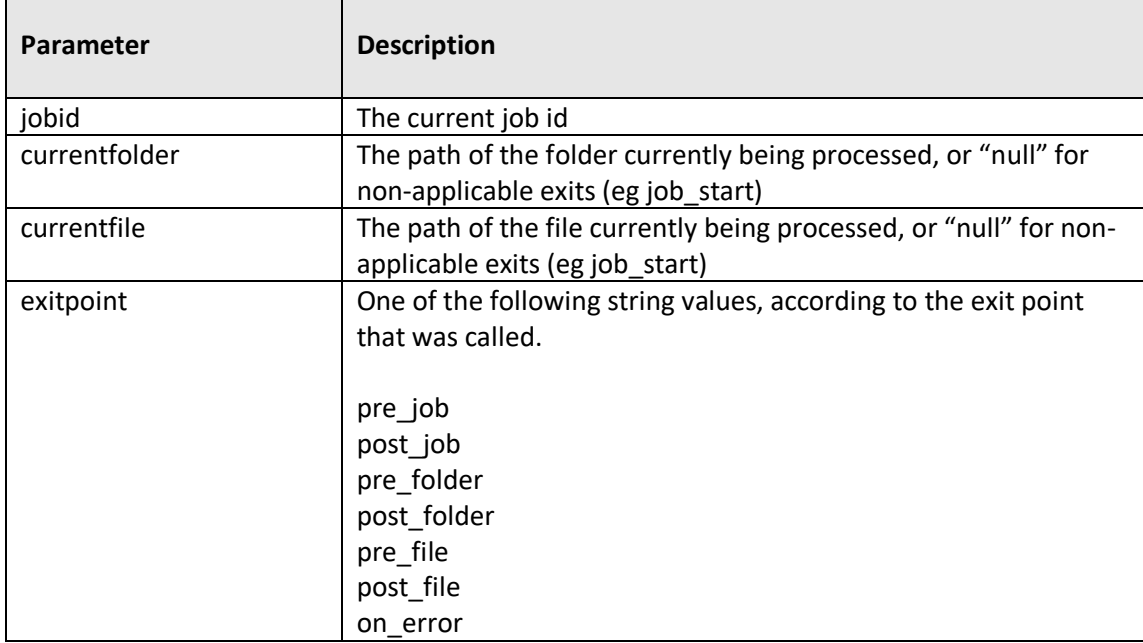

Parameters are passed as follows :

<job>

<runtime> <named name="jobid" helpstring="Job ID" type="string" required="false"/>

<named name="currentfolder" helpstring="Current Folder" type="string" required="false" />

<named name="currentfile" helpstring="Current File" type="string" required="false" />

<named name="exitpoint" helpstring="Script Exit Point" type="string" required="false" />

</runtime> <script language="VBScript">

' Use this section for VBSript

'jobID=WScript.Arguments.Named("jobid")

'currentFolder=WScript.Arguments.Named("currentfolder")

'currentFile=WScript.Arguments.Named("currentfile") 'exitPoint=WScript.Arguments.Named("exitpoint")

'WScript.StdOut.WriteLine("Parameter Values - "+jobID+":"+currentFolder+":"+currentFile+":"+exitPoint)

</script> <script language="JScript">

//

// Use this section for JScript

//

var jobID=WScript.Arguments.Named("jobid"); var currentFolder=WScript.Arguments.Named("currentfolder");

var currentFile=WScript.Arguments.Named("currentfile");

var exitPoint=WScript.Arguments.Named("exitpoint");

```
WScript.StdOut.WriteLine("Parameter Values - "+jobID+":"+currentFolder+":"+currentFile+":"+exitPoint);
```
</script> </job>

# <span id="page-45-0"></span>**10 TIFF JUNCTION FILES AND DIRECTORIES**

After installation, the following subdirectories are created in the TIFF Junction install directory :

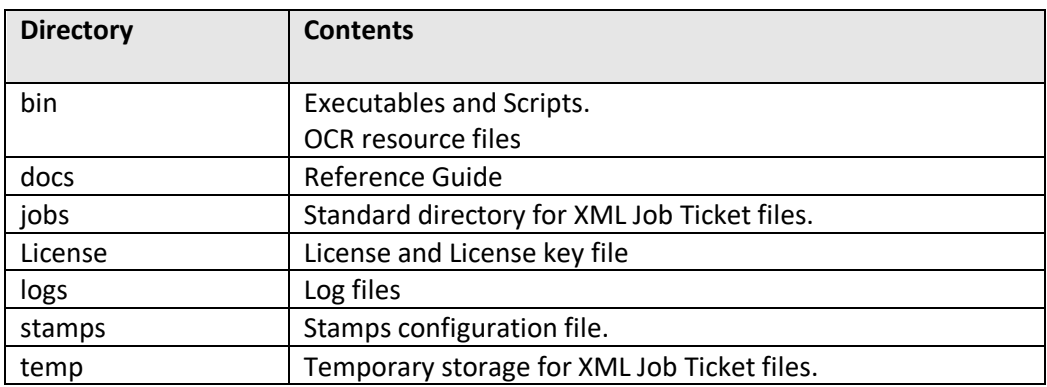

### <span id="page-45-1"></span>**10.1 Temporary Files**

The product creates temporary files where necessary in converting from one TIFF format to another – sometimes necessary when generating PDFs to ensure that the TIFF format is compatible with that accepted by PDF.

A tiff junction folder is created in the temp directory of the local system. The temporary files are usually deleted after processing except the '-It' flag is specified in the advanced flags text box.

# <span id="page-46-0"></span>**11 CONFIGURATION FILES**

The TIFF Junction configuration file "tiffjunction.exe.config" can be found in the bin directory of TIFF Junction, this file allows the user to make some backend changes to TIFF Junction. Below are the contents of the file.

```
<?xml version="1.0"?>
<configuration>
 <startup useLegacyV2RuntimeActivationPolicy="true">
</startup>
 <appSettings>
  <add key="SafeAndSlow" value="false" />
   <add key="DateFormat" value="MM dd yyyy" />
   <add key="AllowErrorTiffFiles" value="false" />
   <add key="UseLibTiff4JPEG" value="false" />
   <add key="OrderByInt" value="true" /> 
  <!--Extensions in lower case -->
   <add key="AcceptedImages" value=".jpeg,.png,.bmp,.wbmp,.tif,.tiff,.gif,.jpg"/>
  </appSettings>
</configuration>
```
We are concerned only with the element within the "appSettings" tags, the table below gives a more detailed explanation of what each

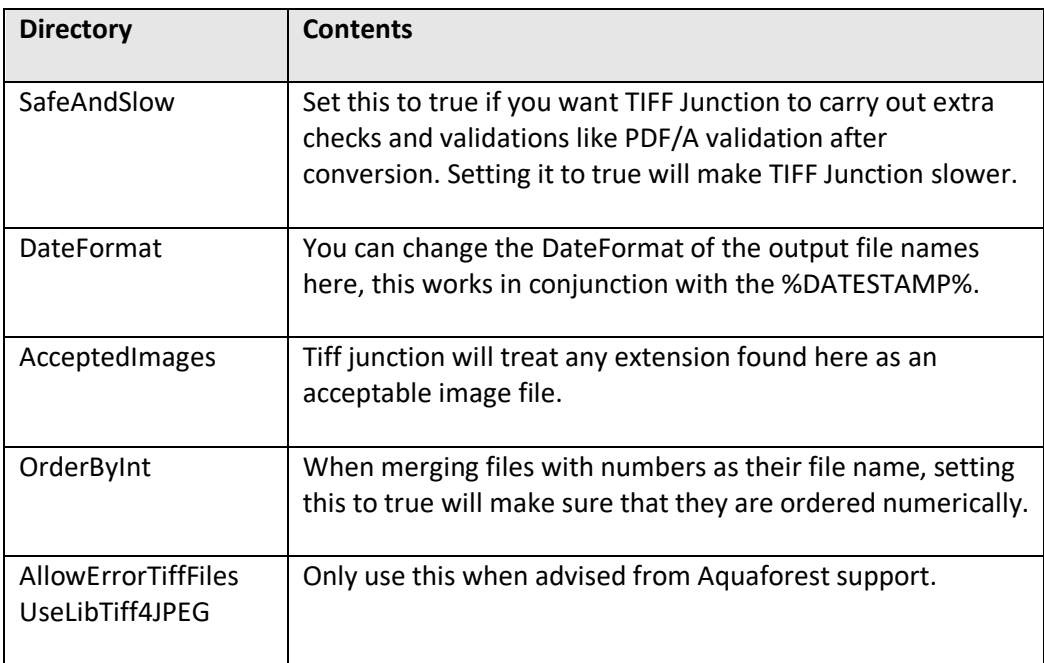

# <span id="page-47-0"></span>**12 PDF PAGE LABELS**

PDF page labels (which appear under the page thumbnails in Acrobat) by default use the page number. TIFF Junction allows control of these labels in two ways :

### <span id="page-47-1"></span>**12.1 Deriving Page Labels from Source File Names**

TIFF Junction allows page labelling to be automatically derived from a file name rather than being sequentially numbered from 1. In the case where a PDF is generated from a set of single page TIFF files, the  $-1$  flag may be used. When the flag is set, page labels will be generated by taking the source file name, removing leading zeros and removing the file extension.

### <span id="page-47-2"></span>**12.2 Custom Page Labels**

When a multi-page TIFF file is generated from a set of single page TIFF files (using  $-m$ ), the  $$ z flag allows the generation of a special page label XML file. The file will be placed in the same location as the generated multi-page TIFF (*filename*.tif) and will be named *filename*.xml

The XML file will contain content such as :

```
<page_labels>
<page number=1 label=1></page>
<page number=2 label=1a></page>
…….
<page number=500 label=457></page>
</page_labels>
```
Page labels will be generated by taking the source file name, removing leading zeros and removing the file extension. If required, for any reason, the XML could be editing prior to PDF generation to further cusotmize the page labels.

When using –p to generate a PDF from a multi-page TIFF file (*filename*.tif) , the –z flag will make use of *filename*.xml and generate page labels in accordance with the XML file contents.

# <span id="page-48-0"></span>**13 ACKNOWLEDGEMENTS**

This product makes use of a number of Open Source components which are included in binary form. The appropriate acknowledgements and copyright notices are given below.

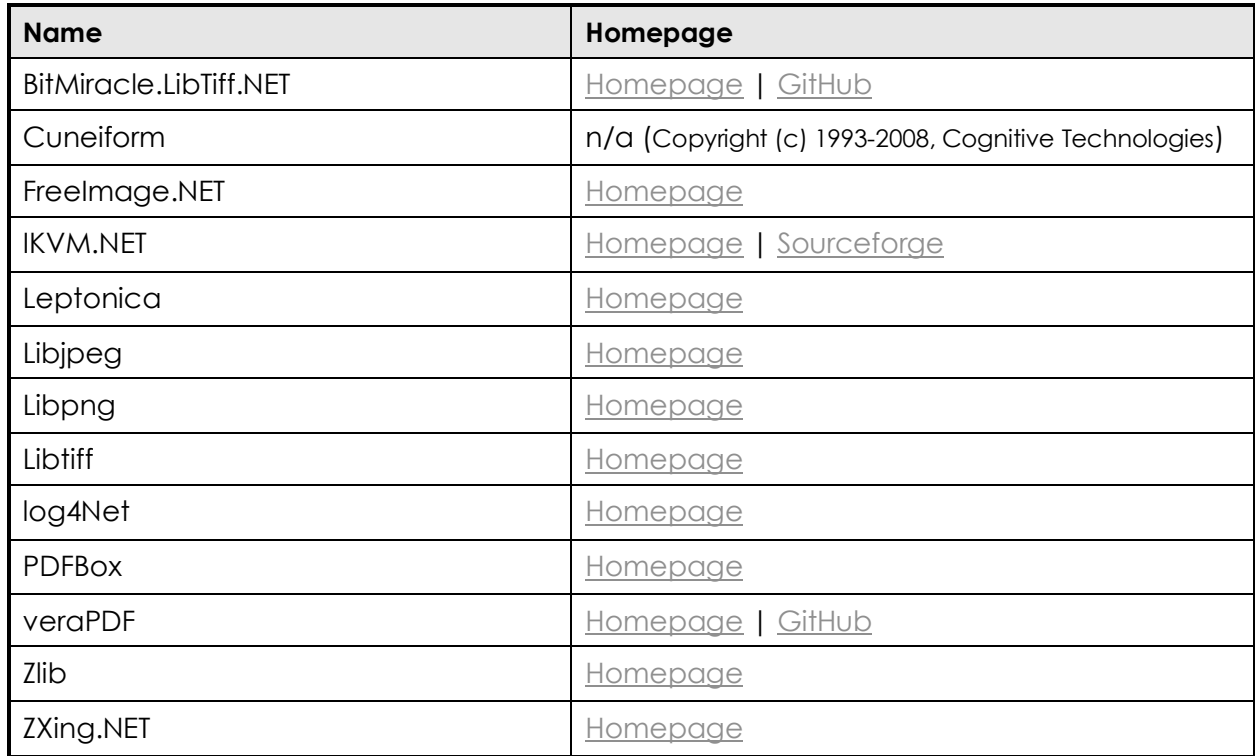

# <span id="page-48-1"></span>**14 SUPPORT**

Any problems running this application should give evident error messages, but if you are unable to resolve a problem please contact [support@aquaforest.com.](mailto:support@aquaforest.com)